## WatchGuard XTM and Firebox IPSec 2FA

logintc.com/docs/connectors/watchguard-ipsec

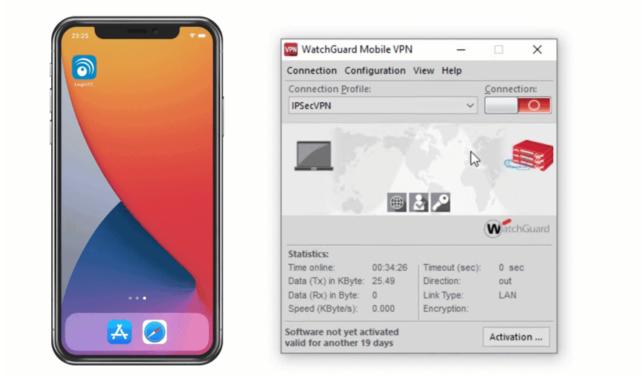

The LoginTC RADIUS Connector is a complete two-factor authentication virtual machine packaged to run within your corporate network. The LoginTC RADIUS Connector enables the WatchGuard XTM and Firebox VPN (e.g. **Mobile VPN with SSL or IPSec**) to use <u>LoginTC</u> for the most secure two-factor authentication. For instructions using direct authentication then you may be interested in: <u>Two factor authentication for WatchGuard XTM</u> and Firebox IPSec Alternative.

#### **User Experience**

After entering the username and password into the Mobile VPN client, the user is presented with an Authentication Message. The user may enter '1' to receive a push notification to their device to approve or enter a valid One-Time Password (OTP).

### **Video Instructions**

Watch Video At: https://youtu.be/mDQ9HdCqYK8

### Architecture

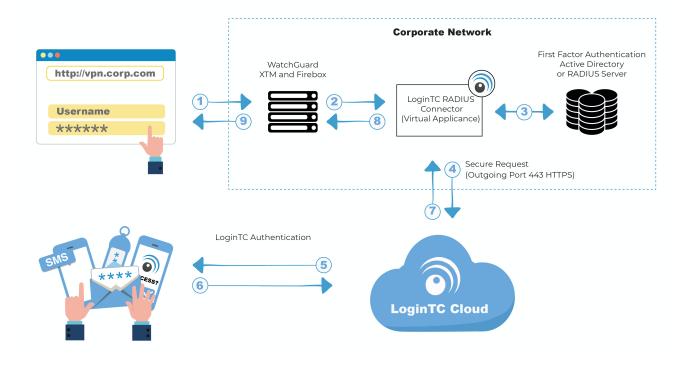

### Authentication Flow

- 1. A user attempts access with their existing WatchGuard client with username / password
- 2. A RADIUS authentication request is sent to the LoginTC RADIUS Connector
- 3. The username / password is verified against an existing first factor directory (LDAP, Active Directory or RADIUS)
- 4. An authentication request is made to LoginTC Cloud Services
- 5. Secure push notification request sent to the user's mobile or desktop device
- 6. User response (approval or denial of request) sent to LoginTC Cloud Services
- 7. The LoginTC RADIUS Connector polls until the user responds or a timeout is reached
- 8. RADIUS Access-Accept sent back to WatchGuard
- 9. User is granted access to WatchGuard

### Compatibility

WatchGuard appliance compatibility:

- WatchGuard Firebox T10 Series
- WatchGuard XTM 2 Series
- WatchGuard XTM 3 Series
- WatchGuard XTM 5 Series
- WatchGuard Unified Threat Management (UTM)
- WatchGuard Next-Generation Firewall (NGFW)
- WatchGuard appliance supporting RADIUS authentication

### Appliance not listed?

We probably support it. <u>Contact us</u> if you have any questions.

### Compatibility Guide

WatchGuard XTM, Firebox and any other appliance which have configurable RADIUS authentication supported.

### Prerequisites

Before proceeding, please ensure you have the following:

- LoginTC Admin Panel account
- Computer virtualization software such as <u>VMware ESXi</u>, <u>VirtualBox</u>, or <u>Hyper-V</u>
- Virtual Machine requirements:
  - 2048 MB RAM
  - 8 GB disk size

### **Create Application**

Start by creating a LoginTC Application for your deployment. An Application represents a service (e.g. An application is a service (e.g., VPN or web application) that you want to protect. e) that you want to protect with LoginTC.

Create a LoginTC Application in LoginTC Admin Panel, follow Create Application Steps.

If you have already created a LoginTC Application for your deployment, then you may skip this section and proceed to <u>Installation</u>.

### Installation

- 1. Import the virtual appliance your computer virtualization software Instructions for Hyper-V
- 2. Ensure that LoginTC RADIUS CONNECTOR has a virtual network card
- 3. Start the virtual appliance

4. You will be with a console prompt:

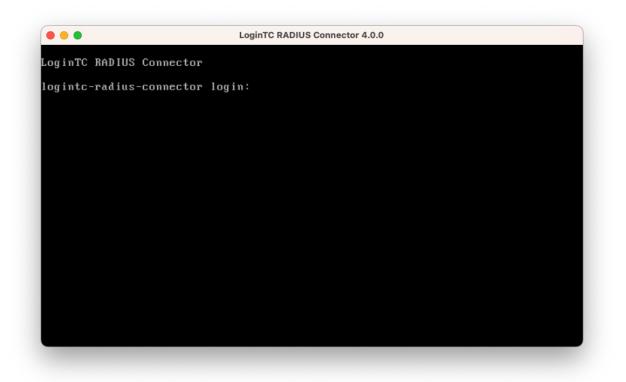

5. Login using the username **logintc-user** and default password **logintcradius**:

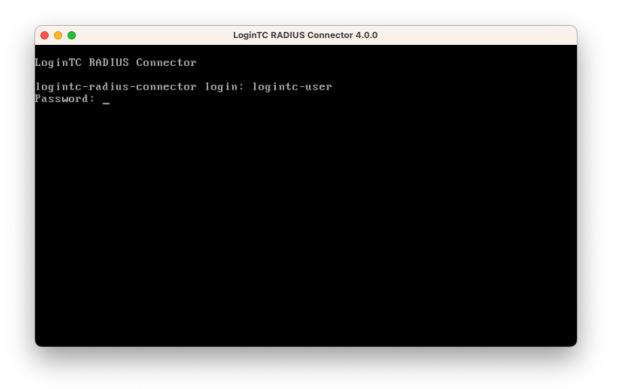

6. Once logged in type **setup**:

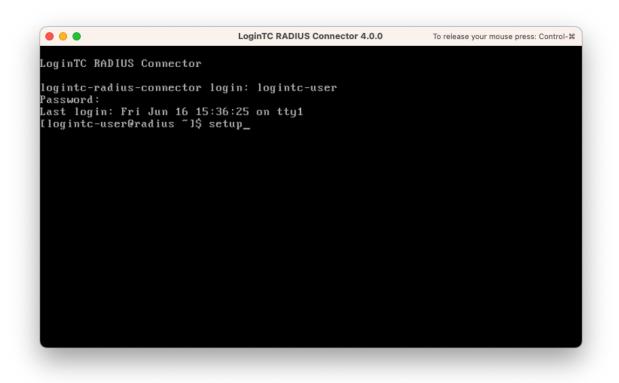

7. Follow the on-screen prompt to setup a new password for logintc-user:

| LoginTC RADIUS Connector 4.0.0                                      |
|---------------------------------------------------------------------|
| I                                                                   |
| ***** Welcome to LoginTC RADIUS Connector *****                     |
| Start by setting the logintc-user password. Press enter to continue |

8. By default the appliance network is not configured. Manually configure the network by typing **1** and hit enter:

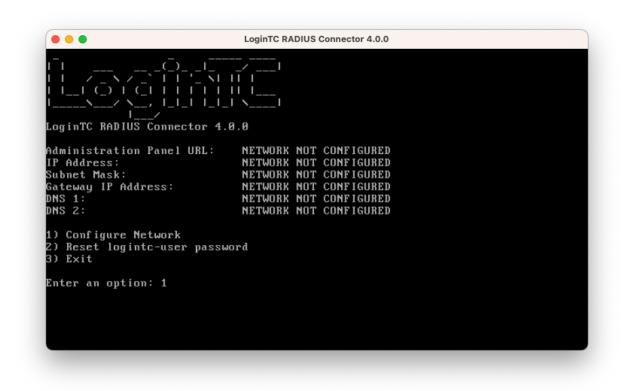

9. Follow the on-screen prompts to setup the network. When done, type **1** and enter to confirm the settings:

|                                                      | LoginTC RADIUS Connector 4.0.0                           |  |
|------------------------------------------------------|----------------------------------------------------------|--|
|                                                      | uses default value shown in [].<br>e to exit the wizard. |  |
|                                                      | 0.0]: 172.20.221.1                                       |  |
| Network configuration                                | summary:                                                 |  |
| Subnet Mask:<br>Gateway IP Address:                  |                                                          |  |
| Is this correct?                                     |                                                          |  |
| 1) Yes<br>2) No, start over<br>3) Exit without savin | a                                                        |  |
| Enter an option: _                                   |                                                          |  |

10. You will be presented with the network configuration which includes the URL to connect to the appliance from a web browser (example https://172.20.221.105:8443):

| CoginTC RADIUS Connector 4.0.0                                                                |                                                                                                    |  |
|-----------------------------------------------------------------------------------------------|----------------------------------------------------------------------------------------------------|--|
|                                                                                               | _I \I                                                                                                    |  |
| dministration Panel URL:<br>P Address:<br>ubnet Mask:<br>ateway IP Address:<br>NS 1:<br>NS 2: | https://172.20.221.105:8443<br>172.20.221.105<br>255.255.255.0<br>172.20.221.1<br>172.20.221.1<br>172.20.221.1 |  |
| ) Configure Network<br>) Reset logintc-user pass<br>) Exit                                    | word                                                                                                    |  |
| nter an option:                                                                               |                                                                                                    |  |

11. Navigate to the URL shown in the console dashboard (example: https://172.20.221.105:8443):

# S Login**TC**

|          | LoginTC RADIUS Connector |  |
|----------|--------------------------|--|
| Username |                          |  |
|          |                          |  |
| Password |                          |  |
|          |                          |  |
|          | Log in                   |  |
|          |                          |  |

Version 0.1.0-SNAPSHOT

12. Login using the username **logintc-user** and the password that was set in the initial setup:

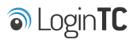

| LoginTC RADIUS Connector |        |  |  |  |
|--------------------------|--------|--|--|--|
| Username                 |        |  |  |  |
| logintc-user             |        |  |  |  |
| Password                 |        |  |  |  |
|                          |        |  |  |  |
|                          | Log in |  |  |  |
|                          |        |  |  |  |

Version 0.1.0-SNAPSHOT

13. Link to your existing LoginTC organization. The 64-character Organization API Key is found on the LoginTC Admin Panel under **Settings** >page **API** >page **Click to view**, also see <u>Organization API Key</u>:

| S Login <b>TC</b>                                                                        |
|------------------------------------------------------------------------------------------|
| Welcome to LoginTC RADIUS Connector!                                                     |
| Organization API Key                                                                     |
|                                                                                          |
| The 64-character organization API key is found on the LoginTC Admin Panel Settings page. |
| Change LoginTC API Host                                                                  |
| HTTP Proxy O Enabled O Disabled                                                          |
| Next                                                                                     |
| Log out                                                                                  |

14. Confirm the LoginTC organization name and click **Continue to LoginTC RADIUS Connector**:

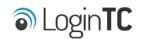

Organization Found:

Example Inc.

Continue to LoginTC RADIUS Connector

Log out

15. If you have an existing LoginTC RADIUS Connector your wish to import configurations then click **Yes, import configurations from an existing LoginTC RADIUS Connector**, otherwise click **No, continue to the adminsitration panel**:

| 🔊 Login <b>TC</b>                                                                                                    |
|----------------------------------------------------------------------------------------------------|
| Import configuration from an existing LoginTC RADIUS Connector?                                                                                                    |
| If you have already deployed an older version of the LoginTC RADIUS Connector then you can attempt to import the configurations. The criteria for a successful import are: |
| Network Connectivity                                                                                                    |
| Valid account credentials                                                                                                    |
| LoginTC RADIUS Connector v2.7.1 - v3.0.7                                                                                                    |
| Configurations using Applications (not Domains)                                                                                                    |
| Yes, import configurations from an existing LoginTC RADIUS Connector                                                                                                    |
| No. continue to the administration panel                                                                                                    |
| No, continue to the administration panel                                                                                                    |

Log out

### NOTE

These instructions assume a new environment. For a complete 2.X / 3.X to 4.X upgrade guide: LoginTC RADIUS Connector Upgrade Guide

16. Now you are ready to use the LoginTC RADIUS Connector:

| SLoginTC LoginT        | C RADIUS Connector                |                                                    | 🤳 Support 🛛 🗘 Log out |
|------------------------|-----------------------------------|----------------------------------------------------|-----------------------|
| GENERAL                | ♥ Endpoints                       |                                                    | + Create Endpoint     |
|                        |                                   |                                                    |                       |
| 🕌 User Directories     | Endpoints are application and net | work boundaries where users authenticate           |                       |
| E Logs                 |                                   |                                                    |                       |
| 🕐 Status               |                                   |                                                    |                       |
| APPLIANCE              |                                   |                                                    |                       |
| 🍫 Settings             |                                   | You haven't created any endpoints yet.             |                       |
| SETUP                  |                                   | + Create your first endpoint                       |                       |
| 🏘 Settings             |                                   | or                                                 |                       |
| 🕜 Upgrade              |                                   | - Import from an existing LoginTC RADIUS Connector |                       |
| Version 0.1.0-SNAPSHOT |                                   |                                                    |                       |
|                        |                                   |                                                    |                       |
|                        |                                   |                                                    |                       |
|                        |                                   |                                                    |                       |
|                        |                                   |                                                    |                       |
|                        |                                   |                                                    |                       |
|                        |                                   |                                                    |                       |
|                        |                                   |                                                    |                       |

The LoginTC RADIUS Connector runs Linux with <u>SELinux</u>. A firewall runs with the following open ports:

| Port | Protocol | Purpose                               |
|------|----------|---------------------------------------|
| 1812 | UDP      | RADIUS authentication                 |
| 443  | TCP      | API traffic                           |
| 8443 | TCP      | Web interface                         |
| 123  | UDP      | NTP, Clock synchronization (outgoing) |

**Note: Username and Password** logintc-user is used for SSH and web access. The default password is logintcradius. You will be asked to change the default password on first boot of the appliance.

### Configuration

Endpoints describe how the appliance will authenticate your <u>RADIUS</u>-speaking device with an optional first factor and LoginTC as a second factor. Each endpoint has **4 Sections**:

### 1. LoginTC Settings

This section describes how the appliance itself authenticates against <u>LoginTC Admin</u> <u>Panel</u> with your LoginTC <u>Application</u>. Only users that are part of your organization and added to the domain configured will be able to authenticate.

### 2. User Directory

This section describes how the appliance will conduct an optional first factor. Either against an existing LDAP, Active Directory or RADIUS server. If no first factor is selected, then only LoginTC will be used for authentication.

### 3. Challenge Strategy / Passthrough

This section describes whether the appliance will perform a LoginTC challenge for an authenticating user. The default is to challenge all users. However with either a static list or Active Directory / LDAP Group you can control whom gets challenged to facilitate seamless testing and rollout.

### 4. Client Settings

This section describes which <u>RADIUS</u>-speaking device will be connecting to the appliance and whether to encrypt API Key, password and secret parameters.

The **web interface** makes setting up an endpoint simple and straightforward. Each section has a **Test** feature, which validates each input value and reports all potential errors. Section specific validation simplifies troubleshooting and gets your infrastructure protected correctly faster.

### First Endpoint

Close the console and navigate to your appliance **web interface** URL. Use username logintc-user and the password you set upon initial launch of the appliance. You will now configure the LoginTC RADIUS Connector.

Create a new endpoint file by clicking + Create your first endpoint:

| ခါ Login <b>TC</b> Login   | TC RADIUS Connector                                                       | 🤳 Support 🕻 🗘 Log out |
|----------------------------|---------------------------------------------------------------------------|-----------------------|
| GENERAL                    | ♥ Endpoints                                                               | + Create Endpoint     |
| Endpoints User Directories | Endpoints are application and network boundaries where users authenticate |                       |
| Logs                       |                                                                           |                       |
| 🕐 Status                   |                                                                           |                       |
| * Settings                 | You haven't created any endpoints yet.                                    |                       |
| SETUP                      | + Create your first endpoint                                              |                       |
| 🍫 Settings                 | or                                                                        |                       |
| O Upgrade                  | - Import from an existing LoginTC RADIUS Connector                        |                       |
| Version 4.0.0              |                                                                           |                       |
|                            |                                                                           |                       |
|                            |                                                                           |                       |

### LoginTC Settings

A list of available Applications will be displayed from your LoginTC organization. Select which LoginTC **Application** to use:

| ginTC RADIUS Connector         |                                                                                                    | J Support 〔→ Log out                                                                                                    |
|--------------------------------|----------------------------------------------------------------------------------------------------|----------------------------------------------------------------------------------------------------|
| Create / Lo                    | oginTC Application                                                                                                    | Step 1 of 4 Cancel                                                                                                    |
|                                |                                                                                                    |                                                                                                    |
| Select an application from you | ir LoginTC organization. Applications dictate which domain and po                                                                            | olicies are used.                                                                                                    |
|                                |                                                                                                    |                                                                                                    |
|                                | Cisco ASA SSL VPN                                                                                                    |                                                                                                    |
| CISCO.                         | Cisco ASA SSL VPN 🎄 Example Inc. Secure Access                                                                                               |                                                                                                    |
|                                |                                                                                                    |                                                                                                    |
|                                | Fortinet FortiGate SSL VPN                                                                                                    |                                                                                                    |
|                                | ■ Fortinet FortiGate SSL VPN 🎄 Example Inc. Secure Access                                                                                    |                                                                                                    |
|                                |                                                                                                    |                                                                                                    |
|                                | Conoria AD ES                                                                                                    |                                                                                                    |
| AD FS                          | Generic AD FS 🎄 Example Inc. Secure Access                                                                                                   |                                                                                                    |
|                                |                                                                                                    |                                                                                                    |
|                                |                                                                                                    |                                                                                                    |
| Generic                        | Generic RADIUS                                                                                                    |                                                                                                    |
|                                | 📰 Generic RADIUS  🚓 Example Inc. Secure Access                                                                                               |                                                                                                    |
|                                |                                                                                                    |                                                                                                    |
|                                | Microsoft OWA                                                                                                    |                                                                                                    |
|                                | Endpoints / Create / Lo          Select an application from you         .1))         CISCO.         F::RTINET.         Generic         AD FS | <ul> <li>♥ Endpoints / Create / LoginTC Application</li> <li>Select an application from your LoginTC organization. Applications dictate which domain and point of the second second se</li></ul> |

Configure the application:

| SLogin <b>TC</b> LoginT                                                               | C RADIUS Connector                                                                                                    |                                                                                                    | 🤳 Support 🕻 🕈 Log out   |
|---------------------------------------------------------------------------------------|----------------------------------------------------------------------------------------------------|----------------------------------------------------------------------------------------------------|-------------------------|
| GENERAL                                                                               | Create / Lo                                                                                                    | oginTC Application                                                                                                    | Step 1 of 4 Back Cancel |
| <ul> <li>Endpoints</li> <li>User Directories</li> <li>Logs</li> <li>Status</li> </ul> | Generic<br>RADIUS                                                                                                    | Generic RADIUS A Example Inc. Secure Access                                                                                                    |                         |
| APPLIANCE<br>*& Settings<br>SETUP<br>* Settings<br>© Upgrade                          | LoginTC Application                                                                                                    | Application ID         3682ec813e2fd280032ad0cf57ec140923405391         The 40-character Application ID is found on the LoginTC Adr         Application API Key         79EPAK5OgrVEk1p5D3po4n7mtCD23JdAqaAGPKLKcPHsLM         The 64-character Application API key is found on the LoginTC | /Hne2KRrDvdDl24D9V1     |
| Version 4.0.0                                                                         | The 64-character Application API key is found on the LoginTC Admin Panel Ap                                                                                                    |                                                                                                    |                         |
|                                                                                       | IP Address<br>The IP Address will be shown<br>to the end user prior to<br>approving the request. The<br>corresponding LoginTC<br>domain will need to be<br>configured with an IP Address<br>domain attribute. | O No, do not send IP Address of originating request RADIUS Attribute Name Calling-Station-Id                                                                                                    |                         |

### Configuration values:

| Property               | Explanation                                                               |
|------------------------|---------------------------------------------------------------------------|
| Application ID         | The 40-character Application ID, retrieve Application ID                  |
| Application API<br>Key | The 64-character Application API Key, <u>retrieve Application API Key</u> |
| Request Timeout        | Number of seconds that the RADIUS connector will wait for                 |

The Application ID and Application API Key are found on the LoginTC Admin Panel.

### **Request Timeout**

Make a note of what you set the Request Timeout to as you will need to use a larger timeout value in your RADIUS client. We recommend setting the Request Timeout value to 60 seconds in the LoginTC RADIUS Connector and setting the RADIUS authentication server timeout to 70 seconds in RADIUS Client. For more information see: <u>Recommended settings</u> for an optimal user experience for VPN access

J Support 🕻 🗘 Log out Endpoints / Create / LoginTC Application GENERAL Step 1 of 4 Back Cancel Endpoints Ser Directories Generic RADIUS Generic RADIUS 🚼 Generic RADIUS 🛛 🚓 Example Inc. Secure Access Logs Status LoginTC Application Application ID APPLIANCE 3682ec813e2fd280032ad0cf57ec140923405391 \* Settings The 40-character Application ID is found on the LoginTC Admin Panel Application page. SETUP Application API Key ♣ Settings 79EPAK5OgrVEk1p5D3po4n7mtCD23JdAqaAGPKLKcPHsLMHne2KRrDvdDl24D9V1 O Upgrade The 64-character Application API key is found on the LoginTC Admin Panel Application page. Version 4.0.0 **Request Timeout** Request Timeout 60 The amount of time in seconds the LoginTC RADIUS Connector should poll for a user to respond. The value should be 10 seconds shorter than the timeout in your RADIUS client (e.g. VPN). For example if the VPN timeout is 90 seconds, this value should be no longer than 80 seconds. IP Address Yes, send IP Address of the originating request when available The IP Address will be shown O No, do not send IP Address of originating request to the end user prior to approving the request. The **RADIUS Attribute Name** corresponding LoginTC domain will need to be Calling-Station-Id configured with an IP Address The RADIUS attribute used by the VPN client to send the client IP Address. domain attribute. 🗬 Test Test successful, click Next to continue

Click Test to validate the values and then click Next:

### User Directory

Configure the user directory to be used for first authentication factor in conjunction with LoginTC. You may use Active Directory / LDAP or an existing RADIUS server. You may also opt not to use a first factor, in which case LoginTC will be the only authentication factor.

| SLogin <b>TC</b> LoginTC                                | RADIUS Connector                                                                                                  | J Support      | 〔→ Log out |
|---------------------------------------------------------|----------------------------------------------------------------------------------------------------|----------------|------------|
| GENERAL                                                 | Create / User Directory                                                                                           | Step 2 of 4 Ba | ck Cancel  |
| <ul> <li>Endpoints</li> <li>User Directories</li> </ul> | Select a user directory to leverage for username and password authentication                                      |                |            |
| Logs  Status  APPLIANCE                                 | Active Directory<br>Leverage your Active Directory.                                                               |                |            |
| ¢⇔ Settings<br>SETUP<br>¢⇔ Settings                     | Generic LDAP<br>Leverage your LDAP server.                                                                        |                |            |
| <ul> <li>Upgrade</li> <li>Version 4.0.0</li> </ul>      | R Generic RADIUS<br>Leverage your RADIUS server.                                                                  |                |            |
|                                                         | or                                                                                                    |                |            |
|                                                         | Continue without a User Directory Users will not be challenged with password authentication. (Can be changed at a | any time)      |            |

### Active Directory / Generic LDAP Option

Select **Active Directory** if you have an AD Server. For all other LDAP-speaking directory services, such as OpenDJ or OpenLDAP, select **Generic LDAP**:

| SLogin <b>TC</b> LoginTC                           | C RADIUS Connector                                                                    |                                                              | 🤳 Su            | pport    | 〔◆ Log out |
|----------------------------------------------------|---------------------------------------------------------------------------------------|--------------------------------------------------------------|-----------------|----------|------------|
| GENERAL                                            | 😫 User Directories / Cre                                                              | eate / Configure Active Directory Server                     | Step 2 of 2     | Back     | Cancel     |
| C Endpoints                                        | Connection Details                                                                    | Name (optional)                                              |                 |          |            |
| <ul> <li>User Directories</li> <li>Logs</li> </ul> |                                                                                       | Active Directory Server                                      |                 |          |            |
| 🕐 Status                                           |                                                                                       | Name of the Active Directory server. IP Address or Host Name |                 |          |            |
| APPLIANCE                                          |                                                                                       |                                                              |                 |          |            |
| <b>≉₽</b> Settings                                 |                                                                                       | The IP address or host name of the Active Directory Server.  |                 |          |            |
| SETUP                                              |                                                                                       | Port (optional) 389                                          |                 |          |            |
| ✿ Settings<br>ⓓ Upgrade                            |                                                                                       | The default is 389 for LDAP and 636 for LDAPS (LDAP + SSL).  |                 |          |            |
| Version 4.0.0                                      |                                                                                       | ● No connection encryption ○ SSL ○ STARTTLS                  |                 |          |            |
|                                                    | Bind Details                                                                          | • Bind with credentials O Anonymous                          |                 |          |            |
|                                                    | How to authenticate against<br>Active Directory to verify a<br>username and password. | Bind DN                                                      |                 |          |            |
|                                                    |                                                                                       | DN of an account with read access to the directory. Example: | : cn=admin,dc=e | example, | dc=com.    |
|                                                    |                                                                                       | Bind Password                                                |                 |          |            |
|                                                    |                                                                                       | The password for the above Bind DN account.                  |                 |          |            |
|                                                    | Query Details                                                                         | Base DN                                                      |                 |          |            |
|                                                    | Where and how to find relevant user entries.                                          |                                                              |                 |          |            |
|                                                    |                                                                                       | The top-level DN that usernames will be queried from. Exam   | ple: dc=exampl  | e,dc=con | л.         |

### Configuration values:

| Property        | Explanation                                           | Examples                                |
|-----------------|-------------------------------------------------------|-----------------------------------------|
| host            | Host or IP address of the LDAP server                 | ldap.example.com <b>or</b> 192.168.1.42 |
| port (optional) | Port if LDAP server uses non-standard (i.e., 389/636) | 4000                                    |
| bind_dn         | DN of a user with read access to the directory        | <pre>cn=admin,dc=example,dc=com</pre>   |
| bind_password   | The password for the above bind_dn account            | password                                |
| base_dn         | The top-level DN that you wish to query from          | dc=example,dc=com                       |
|                 |                                                       |                                         |

| Explanation                                                              | Examples                                                                                                    |
|--------------------------------------------------------------------------|----------------------------------------------------------------------------------------------------|
| The attribute containing the user's username                             | sAMAccountName <b>or</b> uid                                                                                                    |
| The attribute containing the user's real name                            | displayName or cn                                                                                                    |
| The attribute containing the user's email address                        | mail or email                                                                                                    |
| The name of the LDAP group to be sent back to the authenticating server. | SSLVPN-Users                                                                                                    |
| Encryption mechanism                                                     | ssl <b>or</b> startTLS                                                                                                    |
| CA certificate file (PEM format)                                         | /opt/logintc/cacert.pem                                                                                                    |
|                                                                          | The attribute containing the user's username<br>The attribute containing the user's real name<br>The attribute containing the user's email address<br>The name of the LDAP group to be sent back to the authenticating server.<br>Encryption mechanism<br>CA certificate file (PEM |

Click **Test** to validate the values and then click **Next**.

#### Group Attribute and Access Control

In order to use Mobile VPN with SSL or IPSec, you must properly configure the **Group Attribute** in your RADIUS Connector. WatchGuard devices use the Group Attribute value to set the attribute that carries the User Group information. This information is used for access control.

To match WatchGuard's default values, set RADIUS Group Attribute to Filter-Id and LDAP Group to SSLVPN-Users

**LDAP Group / AD Group** : The name of a group in the LDAP Directory that all authenticating users belong to. The group name must also be added to WatchGuard's list of groups authorized to authenticate using SSL. By default this is only the SSLVPN-Users group, but other groups can be added manually from the WatchGuard Web UI.

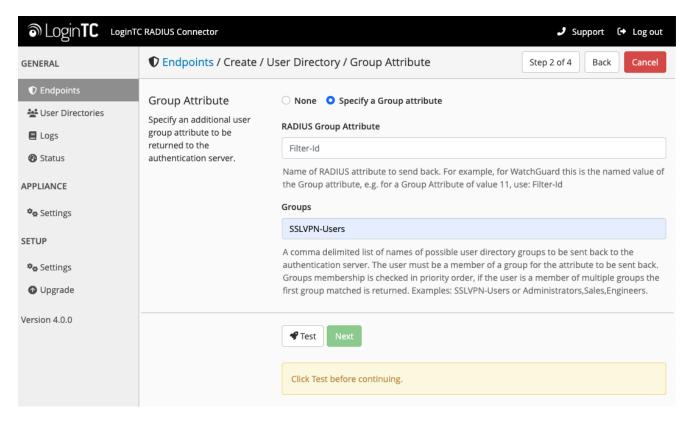

Click Test to validate the values and then click Next.

### **Existing RADIUS Server Option**

If you want to use your existing RADIUS server, select RADIUS:

| SLogin <b>TC</b> LoginTC | C RADIUS Connector       |                                                   | 🤳 Sup       | oport | 〔→ Log out |
|--------------------------|--------------------------|---------------------------------------------------|-------------|-------|------------|
| GENERAL                  | 😫 User Directories / Cre | ate / Configure RADIUS Server                     | Step 2 of 2 | Back  | Cancel     |
| ♥ Endpoints              | RADIUS Server Details    | Name (optional)                                   |             |       |            |
| 🛬 User Directories       |                          | Generic RADIUS Server                             |             |       |            |
| E Logs                   |                          | Name of the RADIUS server.                        |             |       |            |
| 🕐 Status                 |                          | IP Address or Host Name                           |             |       |            |
| APPLIANCE                |                          |                                                   |             |       |            |
| 🍫 Settings               |                          | The IP address or host name of the RADIUS Server. |             |       |            |
| SETUP                    |                          | Authentication Port                               |             |       |            |
| 🍫 Settings               |                          | 1812                                              |             |       |            |
| 🚯 Upgrade                |                          | The authentication port of the RADIUS server.     |             |       |            |
| Version 4.0.0            |                          | Shared Secret                                     |             |       |            |
|                          |                          | The RADIUS shared secret.                         |             |       |            |
|                          |                          | וופ ההטוטי אוומופע צפנופנ.                        |             |       |            |
|                          |                          | Test Create                                       |             |       |            |
|                          |                          | Click Test before continuing.                     |             |       |            |

#### Configuration values:

| Property                          | Explanation                                                                        | Examples                                  |
|-----------------------------------|------------------------------------------------------------------------------------|-------------------------------------------|
| IP Address or<br>Host Name        | Host or IP address of the RADIUS server                                            | radius.example.com <b>or</b> 192.168.1.43 |
| Authentication<br>Port (optional) | Port if the RADIUS server uses non-standard (i.e., 1812)                           | 1812                                      |
| Shared Secret                     | The secret shared between<br>the RADIUS server and the<br>LoginTC RADIUS Connector | testing123                                |

### **RADIUS Vendor-Specific Attributes**

Common Vendor-Specific Attributes (VSAs) returned by the RADIUS server will be relayed.

Click **Test** to validate the values and then click **Next**.

### Challenge Strategy / Passthrough

Configure which users will be challenged with LoginTC. This allows you to control how LoginTC will be phased in for your users. This flexibility allows for seamless testing and roll out.

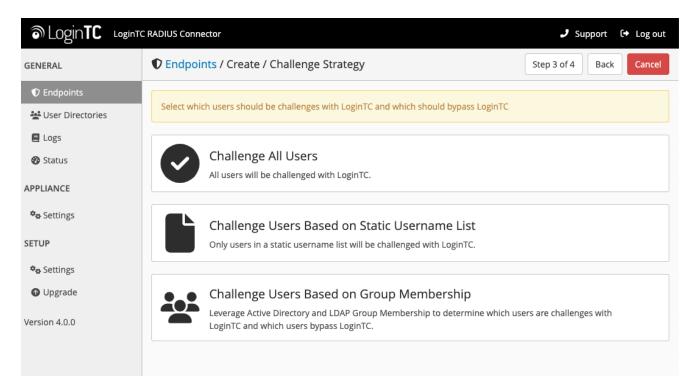

For example, with smaller or proof of concept deployments select the <u>Static List</u> option. Users on the static list will be challenged with LoginTC, while those not on the list will only be challenged with the configured <u>First Authentication Factor</u>. That means you will be able to test LoginTC without affecting existing users accessing your VPN.

For larger deployments you can elect to use the <u>Active Directory or LDAP Group</u> option. Only users part of a particular LDAP or Active Directory Group will be challenged with LoginTC. As your users are migrating to LoginTC your LDAP and Active Directory group policy will ensure that they will be challenged with LoginTC. Users not part of the group will only be challenged with the configured <u>First Authentication Factor</u>.

### Challenge All Users

Select this option if you wish every user to be challenged with LoginTC.

### Challenge Users Based on Static Username List

Select this option if you wish to have a static list of users that will be challenged with LoginTC. Good for small number of users.

| SLOginTC LoginTC                                                                                                    | C RADIUS Connector                                                                                  |                                                                                                    | 🤳 Support 🛛 🕞 Log out              |
|----------------------------------------------------------------------------------------------------|----------------------------------------------------------------------------------------------------|----------------------------------------------------------------------------------------------------|------------------------------------|
| GENERAL                                                                                                    | Create / Challenge Strategy                                                                         |                                                                                                    | Step 3 of 4 Back Cancel            |
| <ul> <li>Endpoints</li> <li>User Directories</li> <li>Logs</li> <li>Status</li> <li>APPLIANCE</li> <li>Settings</li> <li>SETUP</li> <li>Settings</li> <li>Upgrade</li> </ul> | Static Username List<br>Only users in a static<br>username list will be<br>challenged with LoginTC. | Challenge Users  Enter a newline separated list of usernames that will be chalthis list will bypass LoginTC. Example:  jane.doe jane.smith john.doe john.smith | llenged with LoginTC. Users not in |
| Version 4.0.0                                                                                                    |                                                                                                    | Test Next Click Test before continuing.                                                                                                    |                                    |

LoginTC challenge users: a new line separated list of usernames. For example:

jane.doe jane.smith john.doe john.smith

### Challenge Users Based on Group Membership

Select this option if you wish to have only users part of a particular Active Directory or LDAP group to be challenged with LoginTC. Good for medium and large number of users.

| SLOginTC LoginTC                                                                                                    | CRADIUS Connector                                                                                                    |                                                                                                    | 🤳 Support 🕻 🗘 Log out           |
|----------------------------------------------------------------------------------------------------|----------------------------------------------------------------------------------------------------|----------------------------------------------------------------------------------------------------|---------------------------------|
| GENERAL                                                                                                    | Create / Create / Ch                                                                                                    | nallenge Strategy                                                                                                    | Step 3 of 4 Back Cancel         |
| <ul> <li>Endpoints</li> <li>Endpoints</li> <li>User Directories</li> <li>Logs</li> <li>Status</li> <li>APPLIANCE</li> <li>Settings</li> <li>SETUP</li> <li>Settings</li> <li>Upgrade</li> <li>Version 4.0.0</li> </ul> | Group Membership<br>Precedence is always given to<br>bypass groups when both<br>challenge and bypass groups<br>are specified. | Challenge Groups Comma separated list of groups whose users will be challen Users Bypass Groups Comma separated list of groups whose users will always by Test Next Click Test before continuing. | iged with LoginTC. Example: 2FA |
|                                                                                                    |                                                                                                    |                                                                                                    |                                 |

### Configuration values:

| Property                          | Explanation                                                                    | Examples                                        |
|-----------------------------------|--------------------------------------------------------------------------------|-------------------------------------------------|
| Challenge<br>Groups<br>(Optional) | Comma separated list of groups for which users will be challenged with LoginTC | SSLVPN-<br>Users <b>or</b> two-<br>factor-users |
| Challenge<br>Groups<br>(Optional) | Comma separated list of groups for which users will always bypass LoginTC      | NOMFA-Users                                     |

Click **Test** to validate the values and then click **Next**.

### Client Settings

Configure RADIUS client (e.g. your RADIUS-speaking VPN):

| SLogin <b>TC</b> LoginTC | C RADIUS Connector                             |                                                             | 🤳 Support 🕻 🗘 Log out    |
|--------------------------|------------------------------------------------|-------------------------------------------------------------|--------------------------|
| GENERAL                  | Create / C                                     | lient Settings                                              | Step 4 of 4 Back Cancel  |
| Endpoints                | Generic RADIUS                                 | Name (optional)                                             |                          |
| 🚔 User Directories       | Details                                        | Generic RADIUS                                              |                          |
| E Logs                   |                                                | Name for the endpoint.                                      |                          |
| 🕐 Status                 |                                                | IP Address                                                  |                          |
| APPLIANCE                |                                                |                                                             | +                        |
| 🍫 Settings               |                                                | The IP Address or IPv4 CIDR Block of the Generic RADIUS. Fo | r example 192.168.0.1 or |
| SETUP                    |                                                | 192.168.0.0/16.                                             |                          |
| <b>¢</b> ₽ Settings      |                                                | Shared Secret                                               |                          |
| Upgrade                  |                                                |                                                             |                          |
| •                        |                                                | The RADIUS shared secret.                                   |                          |
| Version 4.0.0            | Authentication Mode                            |                                                             |                          |
|                          |                                                | • Direct Iframe Challenge Challenge Intera                  | ictive                   |
|                          | How the LoginTC<br>authentication is performed | Send authentication request directly and automatically.     |                          |

Client configuration values:

| Property         | Explanation                                                                                                    | Examples     |
|------------------|----------------------------------------------------------------------------------------------------|--------------|
| name             | A unique identifier of your RADIUS client                                                                                       | CorporateVPN |
| IP<br>Addresss   | The IP address of your RADIUS client (e.g. your RADIUS-<br>speaking VPN). Add additional IP Addresses by clicking <b>plus</b> . | 192.168.1.44 |
| Shared<br>Secret | The secret shared between the LoginTC RADIUS Connector<br>and its client                                                        | bigsecret    |

Under Authentication Mode select Challenge

| SLogin <b>TC</b> LoginTC | C RADIUS Connector                                                                                                    |                                                             | 🤳 Su            | pport (   | 🕩 Log out |  |  |  |
|--------------------------|----------------------------------------------------------------------------------------------------|-------------------------------------------------------------|-----------------|-----------|-----------|--|--|--|
| GENERAL                  | Create / Client Settings                                                                                                    |                                                             |                 | Back      | Cancel    |  |  |  |
| Endpoints                | Generic RADIUS                                                                                                    | Name (optional)                                             |                 |           |           |  |  |  |
| 🚔 User Directories       | Details                                                                                                    | Generic RADIUS                                              |                 |           |           |  |  |  |
| E Logs                   |                                                                                                    | Name for the endpoint.                                      |                 |           |           |  |  |  |
| 🕐 Status                 |                                                                                                    | IP Address                                                  |                 |           |           |  |  |  |
| APPLIANCE                |                                                                                                    |                                                             |                 |           | +         |  |  |  |
| 🍫 Settings               |                                                                                                    | The IP Address or IPv4 CIDR Block of the Generic RADIUS. Fo | r example 192.1 | 68.0.1 or |           |  |  |  |
| SETUP                    |                                                                                                    | 192.168.0.0/16. Shared Secret                               |                 |           |           |  |  |  |
| 🍫 Settings               |                                                                                                    |                                                             |                 |           |           |  |  |  |
| O Upgrade                |                                                                                                    |                                                             |                 |           |           |  |  |  |
| Version 4.0.0            |                                                                                                    | The RADIUS shared secret.                                   |                 |           |           |  |  |  |
| Version 4.0.0            | Authentication Mode                                                                                                    | O Direct O Iframe O Challenge O Challenge Intera            | ctive           |           |           |  |  |  |
|                          | How the LoginTCThe user will be prompted on how they wish to proceed with second-factor authentication (e<br>LoginTC Push, OTP, bypass code). Your RADIUS client must support RADIUS challenges to use<br>this. Challenging the user will often result in a better user experience. |                                                             |                 |           |           |  |  |  |
|                          |                                                                                                    | Challenge Message                                           |                 |           |           |  |  |  |
|                          | Press 1 to authenticate with the LoginTC app or enter an OTP or bypass code.<br>The message that will appear to the user for the challenge. Note that the user must enter<br>a LoginTC Push, or must enter an OTP or bypass code.                                                   |                                                             |                 |           |           |  |  |  |
|                          |                                                                                                    |                                                             |                 |           |           |  |  |  |

The user will be prompted on how they wish to proceed with second-factor authentication (e.g. LoginTC Push, OTP, bypass code). Your RADIUS client must support RADIUS challenges to use this. Challenging the user will often result in a better user experience. See <u>User Experience</u> for more information.

Click **Test** to validate the values and then click **Save**.

| ခါ Login <b>TC</b> Login | C RADIUS Connector J Support [+ Log out                                                       |
|--------------------------|-----------------------------------------------------------------------------------------------|
| GENERAL                  | Endpoints     + Create Endpoint                                                               |
| Endpoints                | Endpoints are application and network boundaries where users authenticate                     |
| 💒 User Directories       | Endpoints are application and network boundaries where users authenticate                     |
| E Logs                   | Successfully created endpoint.                                                                |
| 🕐 Status                 |                                                                                               |
| APPLIANCE                |                                                                                               |
| 🍫 Settings               | Generic<br>RADIUS<br>Generic RADIUS (11.1.1.1)<br>Generic RADIUS & Example Inc. Secure Access |
| SETUP                    |                                                                                               |
| 🍫 Settings               |                                                                                               |
| 🚯 Upgrade                |                                                                                               |
| Version 4.0.0            |                                                                                               |

### Testing

When you are ready to test your configuration, create a LoginTC user (if you haven't already done so). The username should match your existing user. Provision a token by following the steps:

- 1. In a new tab / window log into the LoginTC Admin Panel
- 2. Click **Domains**
- 3. Click on your domain
- 4. Click on Members

| စာ Login <b>TC</b> ေနာ | mple Inc. Business   |                            | Docs                | 📞 Support          | 🌡 administra | ator@example.com |
|------------------------|----------------------|----------------------------|---------------------|--------------------|--------------|------------------|
| GENERAL                | 🚠 Domains / Exam     | ole Inc. Secure Acce       | ess                 | + Create Mem       | iber 🔮 Mer   | nbers 🕏 Setting  |
| A Dashboard            |                      |                            |                     |                    |              |                  |
| 💄 Users                | Members              |                            |                     |                    |              |                  |
| Applications           |                      | Example Inc. See           | cure Access has 88  | member(s)          |              |                  |
| Policies               |                      | + Create Me                | mber 🛛 😤 View M     | embers             |              |                  |
| 📽 Groups               |                      |                            |                     |                    |              |                  |
| Bypass Codes           | Attributes           |                            |                     |                    |              |                  |
| Devices                | Examp                | le Inc. Secure Access does | n't have any domai  | n attributes yet.  | Learn more.  |                  |
| Phones                 |                      |                            | ate Domain Attribut |                    |              |                  |
| 🖨 Hardware Tokens      |                      | TCIE                       |                     | e                  |              |                  |
| User Logs              | Latest Actions       |                            |                     |                    |              |                  |
| ETUP                   |                      |                            |                     |                    |              |                  |
| 📥 Domains              | Action               | User Dev                   | vice/Phone Doma     | in                 | Group        | Date             |
| & Administrators       | APPROVE_REQUEST_TEST | john.doe IOS               | -4f6aa853 Examp     | ole Inc. Secure Ac | cess         | 4 seconds ago    |
| Admin Logs             | CREATE_REQUEST       | john.doe IOS               | -4f6aa853 Examp     | ole Inc. Secure Ac | cess         | 15 seconds ago   |
|                        |                      |                            |                     |                    |              |                  |

5. Click **Issue Token** button beside your user:

| စာ Login <b>TC</b> Exar | nple Inc. Business                             | 🗐 Docs 🔍 S          | upport 🏾 🌡 administrator@example.com 🕇 |
|-------------------------|------------------------------------------------|---------------------|----------------------------------------|
| GENERAL                 | 🚠 Domains / Example Inc. Secu                  | re Access / Members | + Create Member Settings               |
| 🖀 Dashboard             | Canta Ann Tiltan                               |                     | Court I among a Court                  |
| 🛔 Users                 | State Any - TFilter                            |                     | Search keywords Q Search               |
| Applications            | 🔁 Issue New Token 🗸 🖨 Revoke Token             | Remove from Domain  |                                        |
| Policies                | Perform bulk action on <b>0</b> selected users |                     |                                        |
| 🚰 Groups                | Username                                       | State Activation (  | Code Actions                           |
| Bypass Codes            | john.doe                                       | Inactive            | + Issue Token +                        |
| Devices                 | Johnade                                        | mactive             |                                        |
| S Phones                |                                                |                     |                                        |
| 🖨 Hardware Tokens       |                                                |                     |                                        |
| 🗐 User Logs             |                                                |                     |                                        |
| SETUP                   |                                                |                     |                                        |
| 🊓 Domains               |                                                |                     |                                        |
| administrators          |                                                |                     |                                        |
| Admin Logs              |                                                |                     |                                        |

6. A 10-character alphanumeric activation code will appear beside the user:

| ခါ Login <b>TC</b> Exam | ple Inc. Business                       | 🗐 Docs 🔍 Suppo            | rt 🏼 🌡 administrator@example.com 🗸 |
|-------------------------|-----------------------------------------|---------------------------|------------------------------------|
| GENERAL                 | 🚠 Domains / Example Inc. S              | Secure Access / Members   | + Create Member Settings           |
| 🕷 Dashboard             |                                         |                           |                                    |
| 👗 Users                 | State Any - TFilter                     |                           | Search keywords Q Search           |
| Applications            | O Issue New Token ▼                     | en 🛛 🛽 Remove from Domain |                                    |
| Policies                | Perform bulk action on 0 selected users |                           |                                    |
| 🖀 Groups                | Username                                | State Activation Code     | Actions                            |
| Bypass Codes            | john.doe                                | Pending HURRMUGUVH        | * Revoke Token                     |
| Devices                 | Johndoe                                 |                           |                                    |
| 📞 Phones                |                                         |                           |                                    |
| 🖨 Hardware Tokens       |                                         |                           |                                    |
| User Logs               |                                         |                           |                                    |
| SETUP                   |                                         |                           |                                    |
| 📥 Domains               |                                         |                           |                                    |
| administrators          |                                         |                           |                                    |
| Admin Logs              |                                         |                           |                                    |

7. Open the LoginTC mobile app.

8. Enter the 10-character alphanumeric activation code:

| No SIN                             | 1 🗟                                                                                                    |   | 2   | :28 PI | М          |   | ٩ | * 💷                      |
|------------------------------------|----------------------------------------------------------------------------------------------------|---|-----|--------|------------|---|---|--------------------------|
| Cano                               | cel                                                                                                    |   | Ado | d Tol  | ken        |   |   | Next                     |
| Step 1 of 3: Enter Activation Code |                                                                                                    |   |     |        |            |   |   |                          |
|                                    | HURRMUGUVH                                                                                                    |   |     |        |            |   |   |                          |
| is<br>pro                          | The 10-character alphanumeric activation code<br>is supplied by your LoginTC-enabled service<br>provider. If you don't already have an activation<br>code, ask your administrator to issue you one. |   |     |        |            |   |   |                          |
| Q                                  | N E                                                                                                    | E | 2   | Γ      | <u>ر</u> ا | J |   | Ρ                        |
| Α                                  | S                                                                                                    | D | F   | G      | Η          | J | К | L                        |
|                                    | Ζ                                                                                                    | X | С   | V      | В          | Ν | Μ | $\langle \times \rangle$ |
| 123                                |                                                                                                    | Ŷ |     | spa    | ice        |   | N | ext                      |

9. Load the token to complete the process

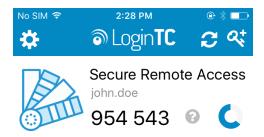

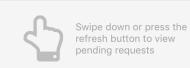

When you have loaded a token for your new user and domain, navigate to your appliance **web interface** URL:

| ခာ Login <b>TC</b> LoginTC     | RADIUS Connector               |                                                                                               | J Support     | 〔→ Log out |
|--------------------------------|--------------------------------|-----------------------------------------------------------------------------------------------|---------------|------------|
| GENERAL                        | CENTRAL Endpoints / Generic RA | DIUS                                                                                          | Test Endpoint | Delete     |
| ♥ Endpoints ★ User Directories | Read the Generic RADIUS Docu   | mentation to integrate your Generic RADIUS application with Login                             | rc.           |            |
| Logs Status                    | Endpoint                       |                                                                                               |               |            |
| APPLIANCE                      | Endpoint Name                  | Generic RADIUS                                                                                |               |            |
| ♥ Settings                     |                                | Edit                                                                                          |               |            |
| SETUP                          | LoginTC Application            |                                                                                               |               |            |
| O Upgrade                      | Application Name               | Generic RADIUS 💛 arrays                                                                       |               |            |
| Version 4.0.0                  | Application ID                 | 3682ec813e2fd280032ad0cf57ec140923405391                                                      |               |            |
|                                | Domain                         | Example Inc. Secure Access 🛛 🖗                                                                |               |            |
|                                | Request Timeout                | <ul><li>60</li><li>• Yes, send IP Address of the originating request when available</li></ul> |               |            |
|                                | IP Address                     | ○ No, do not send IP Address of originating request                                           |               |            |
|                                |                                | Edit                                                                                          |               |            |

Click Test Configuration:

| ک Login <b>TC</b>  | LoginTC RADIUS Connector                                                                                                    | Suppol | rt (+ | Log out |
|--------------------|----------------------------------------------------------------------------------------------------|--------|-------|---------|
| GENERAL            | Test Endpoint                                                                                                    | X      | oint  | Delete  |
| C Endpoints        | Test actual simulated request for the Endpoint. All LoginTC authentication is identical to what a user would receive a live authentication scenario. Passthrough configuration also applies. | in     |       |         |
| 💒 User Directories | Username                                                                                                    |        |       |         |
| E Logs             |                                                                                                    |        |       |         |
| 🕐 Status           | Password                                                                                                    |        |       |         |
| APPLIANCE          |                                                                                                    |        |       |         |
| 🏘 Settings         |                                                                                                    |        |       |         |
| SETUP              | Close Test Endpoi                                                                                                    | nt     |       |         |
| ✿ Settings         | LoginTC Application                                                                                                    |        |       |         |
| Opgrade            | Application Name Generic RADIUS 👽 🚟                                                                                                    |        |       |         |
| Version 4.0.0      | Application ID         3682ec813e2fd280032ad0cf57ec140923405391                                                                                                    |        |       |         |
|                    | Domain Example Inc. Secure Access                                                                                                    |        |       |         |
|                    | Request Timeout 60                                                                                                    |        |       |         |
|                    | Yes, send IP Address of the originating request when available     No, do not send IP Address of originating request                                                                         |        |       |         |
|                    | Edit                                                                                                    |        |       |         |

Enter a valid username and password; if there is no password leave it blank. A simulated authentication request will be sent to the mobile or desktop device with the user token loaded. Approve the request to continue:

| ک Login <b>TC</b>  | LoginTC RADIUS Connector                                        | ort 🕞 | Log out |
|--------------------|-----------------------------------------------------------------|-------|---------|
| GENERAL            | Test Endpoint X                                                 | point | Delete  |
| Endpoints          |                                                                 |       |         |
| 💒 User Directories |                                                                 |       |         |
| E Logs             | The test with john.doe APPROVED See logs                        |       |         |
| 🕐 Status           |                                                                 |       |         |
| APPLIANCE          | Try Again Close                                                 |       |         |
| 🍫 Settings         | Edit                                                            |       |         |
| SETUP              |                                                                 |       |         |
| 🍫 Settings         | LoginTC Application                                             |       |         |
| Opgrade            | Application Name Generic RADIUS 📢 📾                             |       |         |
| Version 4.0.0      |                                                                 |       |         |
|                    | Application ID         3682ec813e2fd280032ad0cf57ec140923405391 |       |         |

Congratulations! Your appliance can successfully broker first and second factor authentication. The only remaining step is to configure your RADIUS device!

| Login <b>TC</b>    | LoginTC RADIUS Connector                                | t |
|--------------------|---------------------------------------------------------|---|
| GENERAL            | Test Endpoint × point Delete                            |   |
| Endpoints          | ×                                                       |   |
| 😤 User Directories |                                                         | J |
| E Logs             | The test with john.doe FAILED See logs                  |   |
| 😵 Status           |                                                         |   |
| APPLIANCE          | Try Again Close                                         |   |
| 🍫 Settings         | Edit                                                    |   |
| SETUP              |                                                         |   |
| 🍫 Settings         | LoginTC Application                                     |   |
| O Upgrade          | Application Name Generic RADIUS 👽 🚟                     |   |
| Version 4.0.0      | Application ID 3682ec813e2fd280032ad0cf57ec140923405391 |   |

If there was an error during testing, the following will appear:

In this case, click **See logs** (or click the **Logs** section):

| ခါ Login <b>TC</b> LoginT | CRADIUS Connector Support 🗘 Log ou                                                                                                    | Jt |
|---------------------------|----------------------------------------------------------------------------------------------------|----|
| GENERAL                   | E Logs                                                                                                    |    |
| Endpoints                 |                                                                                                    |    |
| 💒 User Directories        | authentication.log ~ Ownload 2 Refresh                                                                                                    |    |
| 🚍 Logs                    | 2023-06-23T18:35:52.014Z [73e3aa80] INFO Simulating a RADIUS request for user john.doe for endpoint                                                                                                    |    |
| 🕐 Status                  | Generic RADIUS<br>2023-06-23718:35:52.020Z [73e3aa80] INFO Processing authentication for user john.doe in iframe                                                                                                    |    |
| APPLIANCE                 | authentication mode<br>2023-06-23T18:35:52.026Z [73e3aa80] DEBUG Not performing password authentication                                                                                                    |    |
| 🍫 Settings                | 2023-06-23T18:35:52.027Z [73e3aa80] DEBUG Starting iframe authentication<br>2023-06-23T18:35:52.167Z [73e3aa80] INFO Challenging user john.doe                                                                             |    |
| SETUP                     | 2023-06-23T18:36:29.894Z [cb7036a0] INFO Simulating a RADIUS request for user john.doe for endpoint<br>Generic RADIUS<br>2023-06-23T18:36:29.895Z [cb7036a0] INFO Processing authentication for user john.doe in challenge |    |
| 🍫 p Settings              | interactive authentication mode<br>2023-06-23T18:36:29.898Z [cb7036a0] DEBUG Not performing password authentication<br>2023-06-23T18:36:30.034Z [cb7036a0] INFO Challenging user john.doe with primary challenge           |    |
| Opgrade                   | 2023-00-23110:30:30:00-0342 [CD/05030] INFO Chartenging user joint.doe with primary chartenge<br>2023-06-23118:36:49.355Z [b17b1ac8] INFO Simulating a RADIUS request for user john.doe for endpoint<br>Generic RADIUS     |    |
| Version 4.0.0             | 2023-06-23T18:36:49.356Z [b17b1ac8] INFO Processing authentication for user john.doe in iframe authentication mode                                                                                                    |    |
|                           | 2023-06-23T18:36:49.357Z [b17b1ac8] DEBUG Not performing password authentication 2023-06-23T18:36:49.357Z [b17b1ac8] DEBUG Starting iframe authentication                                                                  |    |
|                           | 2023-06-23T18:36:49.511Z [b17b1ac8] INFO Challenging user john.doe<br>2023-06-23T18:37:00.687Z [ab4d8546] INFO Simulating a RADIUS request for user john.doe for endpoint                                                  |    |
|                           | Generic RADIUS<br>2023-06-23T18:37:00.687Z [ab4d8546] INFO Processing authentication for user john.doe in iframe                                                                                                    |    |

### WatchGuard – Quick Config Guide

Once you are satisfied with your setup, configure your WatchGuard to use the LoginTC RADIUS Connector.

| For your reference, the appliance web in | nterface Settings | page displays | the appliance IP |
|------------------------------------------|-------------------|---------------|------------------|
| address and RADIUS ports:                |                   |               |                  |

|                            |                       | 🧈 Support 🕻 🗘 Log out |
|----------------------------|-----------------------|-----------------------|
| GENERAL                    | 🍫 Settings            |                       |
| Endpoints User Directories | RADIUS Details        |                       |
| E Logs                     | IP Address            | 172.20.221.85         |
| 🕐 Status                   | RADIUS Authentication | 1812                  |
| APPLIANCE                  | Port                  |                       |
| ✿ <b>p</b> Settings        | NTP Server            |                       |
| SETUP                      |                       |                       |
| 🍫 Settings                 | Enabled               | Ves O No              |
| 🕜 Upgrade                  |                       | NTP is not enabled.   |
| Version 4.0.0              |                       | Edit                  |
|                            |                       |                       |

The following are quick steps to get VPN access protected with LoginTC. The instructions can be used for existing setups as well. Although these were performed on WatchGuard Fireware XTM Web UI, the same is true for other devices in the XTM series.

#### Mobile VPN with IPsec

1. Log in to your WatchGuard (Fireware XTM Web UI)

| WatchGuard Firewa | re XTM Web Ul                 |
|-------------------|-------------------------------|
|                   | Username<br>admin<br>Password |
|                   | Log in                        |

## 2. Click Authentication:

| DASHBOARD<br>Front Panel<br>Subscription Services | Front Panel     |           |          |      | C                                                      |
|---------------------------------------------------|-----------------|-----------|----------|------|--------------------------------------------------------|
| FireWatch<br>Interfaces                           | Top Clients     |           |          |      | System                                                 |
| Traffic Monitor<br>Gateway Wireless Controller    | Name            | Rate 😓    | Bytes    | Hits | Name XTMv                                              |
| SYSTEM STATUS                                     | 10.0.1.5        | 150 Kbps  | 341 КВ 🔛 | 17   | Model XTMv                                             |
| NETWORK                                           | 10.0.10.178     | 13 Kbps   | 1 KB     | 1    | Version 11.8.B432340<br>Serial Number V1C5000000000    |
| FIREWALL<br>SUBSCRIPTION SERVICES                 | Top Destination | S         |          |      | System Time 12:48 US/Eastern<br>System Date 2013-12-13 |
| AUTHENTICATION                                    | Name            | Rate 🌲    | Bytes    | Hits | Uptime 0 days 00:14                                    |
| VPN                                               | 23.60.247.88    | 109 Kbps  | 142 КВ 🔛 | 6    | Log Server Disabled                                    |
| SYSTEM                                            | 173.194.43.111  | 19 Kbps 🚪 | 113 КВ 📕 | 1    | Reboot                                                 |
|                                                   | 10.0.10.183     | 13 Kbps   | 1 KB     | 1    |                                                        |
|                                                   | 23.61.177.207   | 7 Kbps    | 9 КВ     | 1    |                                                        |
|                                                   | 184.150.152.18  | 6 Kbps    | 52 KB    | 2    | Last 20 Minutes \$                                     |
|                                                   | 63.140.54.90    | 3 Kbps    | ЗКВ      | 1    | External Bandwidth                                     |

3. Under Authentication click Servers:

| WatchGuard Firewar                                             | e XTM Web UI    |          |       |      | User: admin   Help   Logout                         |
|----------------------------------------------------------------|-----------------|----------|-------|------|-----------------------------------------------------|
| DASHBOARD<br>Front Panel<br>Subscription Services<br>FireWatch | Front Panel     |          |       |      | C                                                   |
| Interfaces                                                     | Top Clients     |          |       |      | System                                              |
| Traffic Monitor<br>Gateway Wireless Controller                 | Name            | Rate 😓   | Bytes | Hits | Name XTMv                                           |
| SYSTEM STATUS                                                  | 10.0.10.178     | 13 Kbps  | 1 KB  | 1    | Model XTMv                                          |
| NETWORK                                                        | 10.0.1.5        | 4 Kbps   | 58 КВ | 3 📕  | Version 11.8.8432340<br>Serial Number V1C5000000000 |
| FIREWALL                                                       |                 | 1        |       |      | System Time 12:50 US/Eastern                        |
| SUBSCRIPTION SERVICES                                          | Top Destination | S        |       |      | System Date 2013-12-13                              |
| AUTHENTICATION                                                 | Name            | Rate 🜩   | Bytes | Hits | Uptime 0 days 00:16                                 |
| Hotspot<br>Servers                                             | 10.0.10.183     | 13 Kbps  | 1 KB  | 1    | Log Server Disabled                                 |
| Settings                                                       | 184.150.152.18  | 2 Kbps 🗧 | 48 КВ | 1    | Reboot                                              |
| Users and Groups<br>Web Server Certificate                     | 66.196.113.5    | 1 Kbps   | 4 КВ  | 1    |                                                     |
| Single Sign-On                                                 | 173.192.82.194  | 208 bps  | 6 КВ  | 1    | Last 00 Minutes                                     |
| Terminal Services                                              |                 |          |       |      | Last 20 Minutes \$                                  |
| VPN                                                            | Top Policies    |          |       |      | External Bandwidth                                  |
| SYSTEM                                                         | Name            | Rate 🚖   | Bytes | Hits | External pandwidth                                  |

4. Under Authentication Servers click RADIUS:

|                                                      | ware XTM Web UI                  |           | User: admin   Help   Logout |
|------------------------------------------------------|----------------------------------|-----------|-----------------------------|
| DASHBOARD<br>SYSTEM STATUS<br>NETWORK                | Servers                          |           |                             |
| FIREWALL<br>SUBSCRIPTION SERVICES                    | Authentication Servers<br>Server | Status    |                             |
| AUTHENTICATION<br>Hotspot                            | Firebox                          | 0 Users   | 0 Groups                    |
| Servers<br>Settings                                  | RADIUS                           | Primary   | Disabled                    |
| Users and Groups<br>Web Server Certificate           | w.                               | Secondary | Disabled                    |
| Single Sign-On<br>Terminal Services<br>VPN<br>SYSTEM | SecurID                          | Primary   | Disabled                    |
|                                                      |                                  | Secondary | Disabled                    |
|                                                      | LDAP                             | Primary   | Disabled                    |
|                                                      |                                  | Secondary | Disabled                    |
|                                                      | Active Directory                 | 0 domains |                             |

5. Under Primary Server Settings click Enable RADIUS Server:

| WatchGuard Firewa                                                                 | are XTM Web UI                                                                                   |      | User: admin   Help   Logout         |
|-----------------------------------------------------------------------------------|--------------------------------------------------------------------------------------------------|------|-------------------------------------|
| DASHBOARD<br>SYSTEM STATUS<br>NETWORK                                             | Servers / RADIUS                                                                                 |      |                                     |
| NETWORK<br>FIREWALL<br>SUBSCRIPTION SERVICES                                      | Before you configure your XTM de<br>successfully accept and process f<br>Primary Server Settings |      | on server, make sure the server can |
| AUTHENTICATION<br>Hotspot<br>Servers<br>Settings                                  | Enable RADIUS Server                                                                             |      |                                     |
| Users and Groups<br>Web Server Certificate<br>Single Sign-On<br>Terminal Services | Port                                                                                             | 1812 | ٢                                   |
| VPN<br>SYSTEM                                                                     | Passphrase<br>Confirm                                                                            |      |                                     |
|                                                                                   | Timeout                                                                                          | 5    | (t) seconds                         |
|                                                                                   | Retries                                                                                          | 3    | ٢                                   |

### 6. Complete **Primary Server Settings** form:

| FIREWALL<br>SUBSCRIPTION SERVICES<br>AUTHENTICATION<br>Hotspot | successfully accept and process F<br>Primary Server Settings<br>Server Settings | RADIUS authentication requests. |           |
|----------------------------------------------------------------|---------------------------------------------------------------------------------|---------------------------------|-----------|
| Servers<br>Settings<br>Users and Groups                        | IP Address                                                                      | 10.0.10.130                     |           |
| Web Server Certificate<br>Single Sign-On<br>Terminal Services  | Port                                                                            | 1812                            | ١         |
| VPN<br>SYSTEM                                                  | Passphrase                                                                      |                                 |           |
|                                                                | Confirm                                                                         |                                 |           |
|                                                                | Timeout                                                                         | 60                              | e seconds |
|                                                                | Retries<br>Group Attribute                                                      | 1                               | •         |
|                                                                | Group Attribute                                                                 | 10 (‡) Minutes (\$              | ٢         |
|                                                                | Secondary Server Settings                                                       |                                 |           |

| Property           | Explanation                                                                          | Example     |
|--------------------|--------------------------------------------------------------------------------------|-------------|
| IP Address         | Address of LoginTC RADIUS Connector                                                  | 10.0.10.130 |
| Port               | RADIUS authentication port. Must be 1812.                                            | 1812        |
| Passphrase         | The secret shared between the LoginTC RADIUS<br>Connector and its client             | bigsecret   |
| Confirm            | The secret shared between the LoginTC RADIUS<br>Connector and its client             | bigsecret   |
| Timeout            | Amount of time in seconds to wait. At least 90s.                                     | 90          |
| Retries            | Amount of times to retry authentication. Must be 1.                                  | 1           |
| Group<br>Attribute | RADIUS Attribute to be populated with user group info.<br>Must be 11 when using SSL. | 11          |
| Dead Time          | Amount of time an unresponsive RADIUS server is marked as inactive                   | 0           |

### Group Attribute and Access Control

WatchGuard devices can use the **Group Attribute** value to set the attribute that carries the User Group information. This information is used for access control by certain VPN protocols.

If you are using multiple VPN protocols (such as SSL) then you may need to set the value to match their requirements.

7. Click VPN:

| WatchGuard Firew                                  | vare XTM Web UI                |           | User: admin   Help   Logout |
|---------------------------------------------------|--------------------------------|-----------|-----------------------------|
| DASHBOARD<br>SYSTEM STATUS<br>NETWORK<br>FIREWALL | Servers Authentication Servers |           |                             |
| SUBSCRIPTION SERVICES                             | Server                         | Status    |                             |
| AUTHENTICATION<br>Hotspot                         | Firebox                        | 0 Users   | 0 Groups                    |
| Servers<br>Settings                               | RADIUS                         | Primary   | 10.0.10.130                 |
| Users and Groups<br>Web Server Certificate        |                                | Secondary | Disabled                    |
| Single Sign-On<br>Terminal Services               | SecurID                        | Primary   | Disabled                    |
| SYSTEM                                            |                                | Secondary | Disabled                    |
|                                                   | LDAP                           | Primary   | Disabled                    |
|                                                   |                                | Secondary | Disabled                    |
|                                                   | Active Directory               | 0 domains |                             |

8. Under VPN click Mobile VPN with IPsec

|                                                                                                    | ware XTM Web UI        |           | User: admin   Help   Logout |
|----------------------------------------------------------------------------------------------------|------------------------|-----------|-----------------------------|
| DASHBOARD<br>SYSTEM STATUS                                                                                                    | Servers                |           |                             |
| NETWORK                                                                                                    | Authentication Servers |           |                             |
| SUBSCRIPTION SERVICES                                                                                                    | Server                 | Status    |                             |
| AUTHENTICATION<br>VPN                                                                                                    | Firebox                | 0 Users   | 2 Groups                    |
| Branch Office VPN<br>BOVPN Virtual Interfaces                                                                                                    | RADIUS                 | Primary   | 10.0.10.83                  |
| Phase2 Proposals<br><u>Mobile VPN with IPSec</u><br>Mobile VPN with PPTP<br>Mobile VPN with SSL<br>Mobile VPN with L2TP<br>Global Settings<br>SYSTEM |                        | Secondary | Disabled                    |
|                                                                                                    | SecurID                | Primary   | Disabled                    |
|                                                                                                    |                        | Secondary | Disabled                    |
|                                                                                                    | LDAP                   | Primary   | Disabled                    |
|                                                                                                    |                        | Secondary | Disabled                    |

9. Click **Add** to create a new group. Note that the name of the group does not have to match any of the groups names in the LDAP Directory

| DASHBOARD<br>SYSTEM STATUS                                                                                                    | Mobile VPN with IPSec                                                                                                    |
|----------------------------------------------------------------------------------------------------|----------------------------------------------------------------------------------------------------|
| NETWORK<br>FIREWALL                                                                                                    | Groups                                                                                                    |
| SUBSCRIPTION SERVICES                                                                                                    | Name  Authentication Serv Allowed Access Virtual IP Pool IPSec Settings                                                                                                    |
| AUTHENTICATION                                                                                                    | Add Edit Remove                                                                                                    |
| /PN<br>Branch Office VPN<br>BOVPN Virtual Interfaces<br>Phase2 Proposals<br>Mobile VPN with IPSec<br>Mobile VPN with PPTP<br>Mobile VPN with SSL<br>Mobile VPN with L2TP<br>Global Settings | Configuration File Generation To generate a mobile VPN client configuration file, select a mobile user group from the list above, then select a VPN client and click Generate. The Shrew Soft VPN client does not support all WatchGuard Mobile VPN with IPSec configuration settings. For a list of settings not supported by the Shrew Soft VPN client, click Help. Client WatchGuard Mobile VPN Client WatchGuard Mobile VPN Client WatchGuard WatchGuard WatchGuard WatchGuard WatchGuard Wa |

Make security policies read-only in the WatchGuard Mobile VPN client

10. In **General Settings**, complete the form and select **RADIUS** as the authentication server.

| WatchGuard Firew                                                                                 | are XTM Web UI User: admin   Help   Logout |
|--------------------------------------------------------------------------------------------------|--------------------------------------------|
| DASHBOARD<br>SYSTEM STATUS                                                                       | Mobile VPN with IPSec / Add                |
| NETWORK<br>FIREWALL                                                                              | Name Office VPN                            |
| SUBSCRIPTION SERVICES<br>AUTHENTICATION                                                          | General IPSec Tunnel Resources Advanced    |
| VPN<br>Branch Office VPN<br>BOVPN Virtual Interfaces                                             | General Settings                           |
| Phase2 Proposals<br>Mobile VPN with IPSec                                                        | Authentication Server RADIUS               |
| Mobile VPN with PPTP<br>Mobile VPN with SSL<br>Mobile VPN with L2TP<br>Global Settings<br>SYSTEM | Passphrase Passphrase Confirm              |
|                                                                                                  | Firebox IP Addresses                       |

| Property                 | Explanation                                                                                                    | Example      |
|--------------------------|----------------------------------------------------------------------------------------------------|--------------|
| Name                     | A unique name for this group configuration. This name must match exactly the LDAP / AD group name configured in First Factor authentication Group Attribute (advanced). | Office VPN   |
| Authentication<br>Server | The type of device that users of this group will be authenticated with.                                                                                                 | Radius       |
| Passphrase               | The secret shared between the Mobile VPN client<br>and the RADIUS server. The secret must be<br>provided to all IPsec users.                                            | sharedsecret |
| Confirm                  | The secret shared between the Mobile VPN client and the RADIUS server.                                                                                                  | sharedsecret |
| Primary                  | Primary IP address or domain name Firebox users connect to.                                                                                                    | 10.0.10.130  |
| Backup (optional)        | Secondary IP address or domain name Firebox users connect to.                                                                                                    | 10.0.10.131  |

# Mobile VPN with IPSec group profile name

In order to use Mobile VPN with IPSec, the Mobile VPN with IPSec group profile name must match exactly the LDAP / AD group name configured in First Factor authentication Group Attribute (advanced).

11. Fill out the forms under the **IPsec Tunnel**, **Resources**, and **Advanced** tabs to match the settings of your client. For more information about IPsec client configurations, check the <u>WatchGuard Documentation</u>

| WatchGuard Firew                                                         | are XTM Web UI                          | User: admin   Help   Logout |
|--------------------------------------------------------------------------|-----------------------------------------|-----------------------------|
| DASHBOARD<br>SYSTEM STATUS                                               | Mobile VPN with IPSec / Add             |                             |
| NETWORK                                                                  | Name Office VPN                         |                             |
| SUBSCRIPTION SERVICES                                                    | General IPSec Tunnel Resources Advanced |                             |
| VPN<br>Branch Office VPN<br>BOVPN Virtual Interfaces<br>Phase2 Proposals | General Settings                        |                             |
| Mobile VPN with IPSec<br>Mobile VPN with PPTP<br>Mobile VPN with SSL     | Passphrase                              |                             |
| Mobile VPN with L2TP<br>Global Settings<br>SYSTEM                        | Passphrase                              |                             |
| STOTEM                                                                   | Confirm                                 |                             |

### 12. Click Save

#### Timeouts

If the session and idle timeouts are configured on your authentication server, they will take precedence over these settings

| Session Timeout | 480 | minutes |
|-----------------|-----|---------|
| Idle Timeout    | 30  | minutes |
|                 |     |         |
| Save Cancel     |     |         |

You are now ready to test your configuration.

To test IPsec connections, use an IPsec VPN client such as the WatchGuard Mobile Application.

#### **User Management**

There are several options for managing your users within LoginTC:

- Individual users can be added manually in LoginTC Admin Panel
- Bulk operations using <u>CSV Import</u>

- Programmatically manage user lifecycle with the <u>REST API</u>
- One-way user synchronization of users to LoginTC Admin is performed using <u>User</u> <u>Sync Tool</u>.

### Failover

WatchGuard devices have built-in settings that make it easy to configure a secondary RADIUS server to provide failover.

After three authentication attempts fail, Fireware XTM uses the secondary RADIUS server for the next authentication attempt. If the secondary server also fails to respond after three authentication attempts, Fireware XTM waits for the **Dead Time** interval (10 minutes by default) to elapse. After the Dead Time interval has elapsed, Fireware XTM tries to use the primary RADIUS server again.

— <u>WatchGuard System Manager Help</u>

To set up another RADIUS server, deploy the downloaded LoginTC Connector again (you can deploy it multiple times) and configure it using the same settings as the first one. <u>Click here</u> to review the Connector configuration process. Afterwards, login to your **WatchGuard Web UI** and make the following changes:

| WatchGuard Firew                      | are XTM Web    | UI         |       |      | User: admir              | n   Help   Logout               |
|---------------------------------------|----------------|------------|-------|------|--------------------------|---------------------------------|
| DASHBOARD<br>SYSTEM STATUS<br>NETWORK | Front Panel    |            |       |      |                          | M <sup>2</sup>                  |
| FIREWALL                              | Top Clients    |            |       |      | System                   |                                 |
| SUBSCRIPTION SERVICES                 | Name           | Rate 🔶     | Bytes | Hits | Name                     | XTM_2_Series-W                  |
|                                       | 10.0.88.100    | 531 Kbps   | 21 MB | 21   | Model                    | XTM26-W                         |
| VPN<br>SYSTEM                         | 10.0.88.104    | 211 Kbps 📒 | 9 МВ  | 14   | Version<br>Serial Number | 11.9.5.B470931<br>70A70CDC3D640 |
| STSTEM                                | 10.0.88.102    | 29 Kbps    | 9 МВ  | 13   | System Time              | 14:42 US/Eastern                |
|                                       | Top Destinatio | ns         |       |      | System Date<br>Uptime    | 2015-06-17<br>2 days 01:55      |

1. Select Authentication from the left-hand navigation bar

### 2. Click Servers

| WatchGuard Firewa                          | are XTM Web U   | I          |        |      | User: admin           | Help   Logout              |
|--------------------------------------------|-----------------|------------|--------|------|-----------------------|----------------------------|
| DASHBOARD<br>SYSTEM STATUS<br>NETWORK      | Front Panel     |            |        |      |                       | C                          |
| FIREWALL                                   | Top Clients     |            |        |      | System                |                            |
| SUBSCRIPTION SERVICES                      | Name            | Rate ≑     | Bytes  | Hits | Name                  | XTM_2_Series-W             |
| AUTHENTICATION<br>Hotspot                  | 10.0.88.100     | 151 Kbps   | 3 MB   | 22   | Model                 | XTM26-W<br>11.9.5.B470931  |
| Servers<br>Settings                        | 10.0.88.104     | 105 Kbps 🔜 | 8 MB   | 118  | Serial Number         | 70A70CDC3D640              |
| Setters and Groups                         | 10.0.88.102     | 28 Kbps    | 9 MB   | 14   | System Time           | 14:43 US/Eastern           |
| Web Server Certificate<br>Single Sign-On   | Top Destination | \$         |        |      | System Date<br>Uptime | 2015-06-17<br>2 days 01:56 |
| Terminal Services<br>Authentication Portal | Name            | Rate 🔤     | Bytes  | Hits | Log Server            | Disabled                   |
| VPN                                        | 184.150.152.14  | 126 Kbps 📒 | 2 MB   | 1    | Reboot                |                            |
| SYSTEM                                     | 74.125.29.101   | 20 Kbps    | 646 КВ | 1    |                       |                            |
|                                            | 136.146.210.32  | 19 Kbps    | 177 КВ | 2    | Loot 20 Min           | urton A                    |
|                                            | 184 150 152 18  | 18 Khos    | 137 KB |      | Last 20 Min           | utes 🛊                     |

### 3. Select **RADIUS**

| WatchGuard Firev                                                                  | vare XTM Web UI                |                      | User: admin   Help   Logout |
|-----------------------------------------------------------------------------------|--------------------------------|----------------------|-----------------------------|
| DASHBOARD<br>SYSTEM STATUS<br>NETWORK                                             | Servers Authentication Servers |                      |                             |
| FIREWALL<br>SUBSCRIPTION SERVICES<br>AUTHENTICATION                               | Server                         | Status               |                             |
| Hotspot<br>Servers<br>Settings                                                    | Firebox<br>RADIUS              | 0 Users<br>Primary   | 2 Groups<br>10.0.10.83      |
| Users and Groups<br>Web Server Certificate<br>Single Sign-On<br>Terminal Services | SecurID                        | Secondary<br>Primary | Disabled                    |
| Authentication Portal<br>VPN                                                      |                                | Secondary            | Disabled                    |
| SYSTEM                                                                            | LDAP                           | Primary<br>Secondary | Disabled                    |

## 4. Check the box to Enable Secondary RADIUS Server

| Dead Time                    | 24     | Hours | \$      |
|------------------------------|--------|-------|---------|
| Secondary Server Settings    |        |       |         |
| Call Enable Secondary RADIUS | Server |       |         |
| IP Address                   |        |       |         |
| Port                         | 1812   |       | ]       |
| Passphrase                   |        |       | <br>]   |
| Confirm                      |        |       | ]       |
| Timeout                      | 5      |       | seconds |
| Retries                      | 3      |       | ]       |

5. Complete the Secondary Server Settings Form using the same settings as the primary one

| Secondary Server Settings |               |         |
|---------------------------|---------------|---------|
| Enable Secondary RADIUS S | erver         |         |
| IP Address                | 10.0.10.131   |         |
| Port                      | 1812          | )       |
| Passphrase                |               | ]       |
| Confirm                   |               | )       |
| Timeout                   | 120           | seconds |
| Retries                   | 1             | ]       |
| Group Attribute           | 11            |         |
| Dead Time                 | 10 Minutes \$ |         |
| Save                      |               |         |

| Property           | Explanation                                                                                                    | Example     |
|--------------------|----------------------------------------------------------------------------------------------------|-------------|
| IP Address         | Address of Secondary LoginTC RADIUS Connector                                                                                   | 10.0.10.131 |
| Port               | RADIUS authentication port. Must be 1812.                                                                                       | 1812        |
| Passphrase         | The secret shared between the LoginTC RADIUS Connector and its client                                                           | newsecret   |
| Confirm            | The secret shared between the LoginTC RADIUS<br>Connector and its client                                                        | newsecret   |
| Timeout            | Amount of time in seconds to wait. Must be at least 10 seconds longer than the LoginTC Request Timeout.                         | 70          |
| Retries            | Amount of times to retry authentication. Must be 1.                                                                             | 1           |
| Group<br>Attribute | RADIUS Attribute to be populated with user group info.<br>Must be 11.                                                           | 11          |
| Dead Time          | Amount of time an unresponsive RADIUS server is marked as inactive before the WatchGuard device attempts to connect to it again | 10          |

### 6. Click Save

| Retries         | 1             |
|-----------------|---------------|
| Group Attribute | 11            |
| Dead Time       | 10 Minutes \$ |
| Save            |               |

## Logging

Logs can be found on the **Logs** tab:

| ခာ Login <b>TC</b> ၊၀gin | aTC RADIUS Connector J Support C+ Log                                                                                                    |
|--------------------------|----------------------------------------------------------------------------------------------------|
| GENERAL                  | E Logs                                                                                                    |
| Endpoints                |                                                                                                    |
| 🚢 User Directories       | authentication.log ~ Oownload 2 Refresh                                                                                                    |
| 🚍 Logs                   | 2023-06-23T18:35:52.014Z [73e3aa80] INFO Simulating a RADIUS request for user john.doe for endpoint                                                                                                    |
| 🕐 Status                 | Generic RADIUS<br>2023-06-23T18:35:52.020Z [73e3aa80] INFO Processing authentication for user john.doe in iframe                                                                                                    |
| APPLIANCE                | authentication mode<br>2023-06-23T18:35:52.026Z [73e3aa80] DEBUG Not performing password authentication                                                                                                    |
| 🍫 Settings               | 2023-06-23T18:35:52.027Z [73e3aa80] DEBUG Starting iframe authentication<br>2023-06-23T18:35:52.167Z [73e3aa80] INFO Challenging user john.doe<br>2023-06-23T18:36:29.894Z [cb7036a0] INFO Simulating a RADIUS request for user john.doe for endpoint |
| ETUP                     | Generic RADIUS<br>2023-06-23T18:36:29.895Z [cb7036a0] INFO Processing authentication for user john.doe in challenge<br>interactive authentication mode                                                                                                |
| 🍫 Settings               | 2023-06-23T18:36:29.898Z [cb7036a0] DEBUG Not performing password authentication                                                                                                    |
| O Upgrade                | 2023-06-23T18:36:30.034Z [cb7036a0] INFO Challenging user john.doe with primary challenge<br>2023-06-23T18:36:49.355Z [b17b1ac8] INFO Simulating a RADIUS request for user john.doe for endpoint                                                      |
| /ersion 4.0.0            | Generic RADIUS<br>2023-06-23T18:36:49.356Z [b17b1ac8] INFO Processing authentication for user john.doe in iframe<br>authentication mode                                                                                                    |
|                          | 2023-06-23T18:36:49.357Z [b17b1ac8] DEBUG Not performing password authentication                                                                                                    |
|                          | 2023-06-23T18:36:49.357Z [b17b1ac8] DEBUG Starting iframe authentication                                                                                                    |
|                          | 2023-06-23T18:36:49.511Z [b17b1ac8] INFO Challenging user john.doe<br>2023-06-23T18:37:00.687Z [ab4d8546] INFO Simulating a RADIUS request for user john.doe for endpoint<br>Generic RADIUS                                                           |
|                          | 2023-06-23T18:37:00.687Z [ab4d8546] INFO Processing authentication for user john.doe in iframe                                                                                                    |

### Troubleshooting

### User Receives Multiple LoginTC Requests

See the Knowledge Base articles:

#### Authentication times out

See the Knowledge Base articles:

#### **No Network Connection**

1. First ensure that your LoginTC RADIUS Connector is configured to have a virtual network adapter on eth0

- 2. Ensure that the virtual network adapter MAC address matches the one in the file /etc/sysconfig/network-scripts/ifcfg-eth0
- 3. Restart the networking service:

service network restart

4. If you notice the error that etho is not enabled, then check driver messages for more information:

dmesg | grep eth

5. It's possible that the virtualization software renamed the network adapter to eth1. If this is the case, rename /etc/sysconfig/network-scripts/ifcfg-eth0 to ifcfg-eth1.

```
mv /etc/sysconfig/network-scripts/ifcfg-eth0 /etc/sysconfig/network-
scripts/ifcfg-eth1
```

Open the file and update the DEVICE="eth0" line to DEVICE="eth1"

#### **Not Authenticating**

If you are unable to authenticate, navigate to your appliance **web interface** URL and click **Status**:

| SLOgin <b>TC</b> LoginTC              | CRADIUS Connector                 | 🤳 Support 🛛 🕞 Log out |
|---------------------------------------|-----------------------------------|-----------------------|
| GENERAL                               | 🛿 Status                          |                       |
| Endpoints User Directories            | All status checks have passed     |                       |
| <ul><li>Logs</li><li>Status</li></ul> | Connectivity to cloud.logintc.com | Passed                |
| APPLIANCE                             | CPU Usage                         | Passed                |
| 🏘 Settings                            |                                   |                       |
| SETUP                                 | RAM Usage                         | Passed                |
| 🎭 Settings                            | Disk Space                        | Passed                |
| O Upgrade                             |                                   |                       |
| Version 4.0.0                         |                                   |                       |

Ensure that all the status checks pass. For additional troubleshooting, click Logs:

| ခာ Login <b>TC</b> ၊ogi | nTC RADIUS Connector J Support 🗘 Log out                                                                                                    |
|-------------------------|----------------------------------------------------------------------------------------------------|
| GENERAL                 | E Logs                                                                                                    |
| Endpoints               |                                                                                                    |
| 💒 User Directories      | authentication.log ~ Obwnload 2 Refresh                                                                                                    |
| 🚍 Logs                  | 2023-06-23T18:35:52.014Z [73e3aa80] INFO Simulating a RADIUS request for user john.doe for endpoint                                                                                                    |
| 🕐 Status                | Generic RADIUS<br>2023-06-23T18:35:52.020Z [73e3aa80] INFO Processing authentication for user john.doe in iframe                                                                                                    |
| APPLIANCE               | authentication mode<br>2023-06-23118:35:52.026Z [73e3aa80] DEBUG Not performing password authentication                                                                                                    |
| 🍫 Settings              | 2023-06-23T18:35:52.027Z [73e3aa80] DEBUG Starting iframe authentication<br>2023-06-23T18:35:52.167Z [73e3aa80] INFO Challenging user john.doe<br>2023-06-23T18:36:29.894Z [cb7036a0] INFO Simulating a RADIUS request for user john.doe for endpoint |
| SETUP                   | Generic RADIUS<br>2023-06-23T18:36:29.895Z [cb7036a0] INFO Processing authentication for user john.doe in challenge<br>interactive authentication mode                                                                                                |
| 🍫 Settings              | 2023-06-23T18:36:29.898Z [cb7036a0] DEBUG Not performing password authentication                                                                                                    |
| Upgrade                 | 2023-06-23T18:36:30.034Z [cb7036a0] INFO Challenging user john.doe with primary challenge<br>2023-06-23T18:36:49.355Z [b17b1ac8] INFO Simulating a RADIUS request for user john.doe for endpoint<br>Generic RADIUS                                    |
| Version 4.0.0           | 2023-06-23T18:36:49.356Z [b17b1ac8] INFO Processing authentication for user john.doe in iframe<br>authentication mode                                                                                                    |
|                         | 2023-06-23T18:36:49.357Z [b17b1ac8] DEBUG Not performing password authentication                                                                                                    |
|                         | 2023-06-23T18:36:49.357Z [b17b1ac8] DEBUG Starting iframe authentication<br>2023-06-23T18:36:49.511Z [b17b1ac8] INFO Challenging user john.doe                                                                                                    |
|                         | 2023-06-23118:37:00.687Z [ab4d8546] INFO Chattenging user john.doe<br>2023-06-23T18:37:00.687Z [ab4d8546] INFO Simulating a RADIUS request for user john.doe for endpoint<br>Generic RADIUS                                                           |
|                         | 2023-06-23T18:37:00.687Z [ab4d8546] INFO Processing authentication for user john.doe in iframe                                                                                                    |

Unsuccessful authentication may be caused by premature timeouts

If you have activated Mobile VPN with SSL, check that your <u>Group Attributes</u> are configured correctly.

### **Email Support**

For any additional help please email support@cyphercor.com. Expect a speedy reply.

### Incorrect Group Settings

If you are using a Mobile VPN protocol such as SSL and are unable to authenticate, check that your Group Attributes are configured correctly. Navigate to your **WatchGuard Web UI** and click **Dashboard** in the left-hand navigation bar:

| WatchGuard Firew                          | are XTM Web     | UI       |        |      | User: admir                  | n   Help   Logout                 |
|-------------------------------------------|-----------------|----------|--------|------|------------------------------|-----------------------------------|
| DASHBOARD 🖑 🕅<br>SYSTEM STATUS<br>NETWORK | Front Panel     |          |        |      |                              | C                                 |
| FIREWALL                                  | Top Clients     |          |        |      | System                       |                                   |
| SUBSCRIPTION SERVICES                     | Name            | Rate 😓   | Bytes  | Hits | Name                         | XTM_2_Series-W                    |
| AUTHENTICATION                            | 10.0.88.104     | 166 Kbps | 11 MB  | 64   | Model                        | XTM26-W                           |
| /PN                                       | 10.0.88.100     | 107 Kbps | 720 KB | 37   | Version                      | 11.9.5.B470931                    |
| SYSTEM                                    | 10.0.88.102     | 73 Kbps  | 9 MB   | 17   | Serial Number<br>System Time | 70A70CDC3D640<br>14:52 US/Eastern |
|                                           |                 |          |        |      | System Date                  | 2015-06-17                        |
|                                           | Top Destination | ons      |        |      | Uptime                       | 2 days 02:05                      |
|                                           |                 |          |        |      | Log Server                   | Disabled                          |

### Click on Traffic Monitor:

| WatchGuard Firewa                                 | are XTM Web L   | II        |        |      | User: admir              | n   Help   Logo                 |
|---------------------------------------------------|-----------------|-----------|--------|------|--------------------------|---------------------------------|
| DASHBOARD<br>Front Panel<br>Subscription Services | Front Panel     |           |        |      |                          | C                               |
| FireWatch<br>Interfaces                           | Top Clients     |           |        |      | System                   |                                 |
| Traffic Monitor<br>Gatew Wireless Controller      | Name            | Rate ≑    | Bytes  | Hits | Name                     | XTM_2_Series-W                  |
| SYSTEM STATUS                                     | 10.0.88.104     | 138 Kbps  | 11 MB  | 57   | Model                    | XTM26-W                         |
| NETWORK                                           | 10.0.88.100     | 61 Kbps 📒 | 873 KB | 36   | Version<br>Serial Number | 11.9.5.B470931<br>70A70CDC3D640 |
| FIREWALL                                          | 10.0.88.102     | 35 Kbps   | 10 MB  | 14   | System Time              | 14:53 US/Eastern                |
| SUBSCRIPTION SERVICES                             |                 |           |        |      | System Date              | 2015-06-17                      |
| AUTHENTICATION                                    | Top Destination | S         |        |      | Uptime                   | 2 days 02:06                    |
| VPN                                               | Name            | Rate 🜩    | Bytes  | Hits | Log Server               | Disabled                        |
| SYSTEM                                            | 184.150.152.15  | 65 Kbps 📒 | 1 MB   | 3    | Reboot                   |                                 |
|                                                   | 74.125.22.139   | 53 Kbps 📒 | 2 MB   | 1    |                          |                                 |
|                                                   | 10.0.10.164     | 14 Kbps   | 11 MB  | 2    |                          |                                 |

Select **Diagnostic** from the table header options:

| WatchGuard Firew            | vare XTM Web UI                                                                                                    | User: admin   Help   Logout                                          |
|-----------------------------|----------------------------------------------------------------------------------------------------|----------------------------------------------------------------------|
| DASHBOARD                   |                                                                                                    |                                                                      |
| Front Panel                 | Traffic Monitor                                                                                                    |                                                                      |
| Subscription Services       |                                                                                                    |                                                                      |
| FireWatch                   |                                                                                                    |                                                                      |
| Interfaces                  | 📋 😤 🐱 👿 🗶 🔲 🚍                                                                                                    | Q                                                                    |
| Traffic Monitor             | 2015-06-17 15:03:23 sessiond sessiond: sessiond WGAPI call                                                                                                    |                                                                      |
| Gateway Wireless Controller | 2015-06-17 15:03:23 sessiond sessiond: wgapi: rcved cmd=1 '/toSessio                                                                                                    | nd/updateActivity' fromIPC=-612                                      |
| SYSTEM STATUS               | 2015-06-17 15:03:23 sessiond sessiond: get into sess_prcs_status(): xp                                                                                                    | ath=/toSessiond/updateActivity                                       |
| IT WORK                     | 2015-06-17 15:03:23 sessiond OK! sess update oK, sessId=28                                                                                                    |                                                                      |
| NETWORK                     | 2015-06-17 15:03:26 Deny 10.0.10.176 10.0.10.255 netbios-ns/udp 137                                                                                                    |                                                                      |
| FIREWALL                    | 2015-06-17 15:03:32 hostapd ath1: STA 7c:d1:c3:7b:ff:62 IEEE 802.11:<br>2015-06-17 15:03:32 hostapd ath1: STA 7c:d1:c3:7b:ff:62 IEEE 802.11:                                                                                                    |                                                                      |
| SUBSCRIPTION SERVICES       | 2015-06-17 15:03:32 hostapd ath1: STA 7c:d1:c3:7b:ff:62 WPA: pairwis                                                                                                    |                                                                      |
|                             |                                                                                                    | o noj nanaonano completea (ne                                        |
| AUTHENTICATION              | 2015-06-17 15:03:37 Deny 10.0.88.100 255.255.255.255 17500/udp 17                                                                                                    | 500 17500 1-WG-Wireless-Acces                                        |
|                             | 2015-06-17 15:03:37 Deny 10.0.88.100 255.255.255.255 17500/udp 17<br>2015-06-17 15:03:39 Deny 10.0.20.30 10.0.10.1 dns/udp 58082 53 0-Ex                                                                                                    |                                                                      |
| VPN                         | 2015-06-17 15:03:39 Deny 10.0.20.30 10.0.10.1 dns/udp 58082 53 0-Ex<br>2015-06-17 15:03:39 Deny 10.0.20.30 10.0.10.1 dns/udp 51650 53 0-Ex                                                                                                    | kternal Firebox Denied 51 63 (Un<br>kternal Firebox Denied 65 63 (Un |
|                             | 2015-06-17 15:03:39 Deny 10.0.20.30 10.0.10.1 dns/udp 58082 53 0-Ex<br>2015-06-17 15:03:39 Deny 10.0.20.30 10.0.10.1 dns/udp 51650 53 0-Ex<br>2015-06-17 15:03:43 iked ******** RECV message on fd_server(7) ******                                                                       | kternal Firebox Denied 51 63 (Un<br>kternal Firebox Denied 65 63 (Un |
|                             | 2015-06-17 15:03:39 Deny 10.0.20.30 10.0.10.1 dns/udp 58082 53 0-Ex<br>2015-06-17 15:03:39 Deny 10.0.20.30 10.0.10.1 dns/udp 51650 53 0-Ex<br>2015-06-17 15:03:43 iked ******** RECV message on fd_server(7) ******<br>2015-06-17 15:03:43 iked recv CMD XPATH(/ping), need to process it | kternal Firebox Denied 51 63 (Un<br>kternal Firebox Denied 65 63 (Un |
| VPN<br>SYSTEM               | 2015-06-17 15:03:39 Deny 10.0.20.30 10.0.10.1 dns/udp 58082 53 0-Ex<br>2015-06-17 15:03:39 Deny 10.0.20.30 10.0.10.1 dns/udp 51650 53 0-Ex<br>2015-06-17 15:03:43 iked ******** RECV message on fd_server(7) ******                                                                       | kternal Firebox Denied 51 63 (Un<br>kternal Firebox Denied 65 63 (Un |

If you can find the following error message then there is a problem with your Group Attribute settings:

2015-XX-XX 16:52:41 admd Authentication failed: user username@RADIUS isn't in the authorized SSLVPN group/user list!

#### Search for the following error message:

2015-XX-XX 16:59:52 admd RADIUS: no attribute-value pair is retrieved

from packet

If found, it means that the RADIUS Connector is not sending back any Group Attribute information. Navigate to your appliance **web interface** and click **Configurations**. Select the endpoint you're having problems with:

| GENERAL       Image: Create Endpoints         Image: Create Directories       Endpoints are application and network boundaries where users authenticate         Image: Create Directories       Endpoints are application and network boundaries where users authenticate         Image: Create Directories       Endpoints are application and network boundaries where users authenticate         Image: Create Directories       Endpoints are application and network boundaries where users authenticate         Image: Create Directories       Endpoints are application and network boundaries where users authenticate         Image: Create Directories       Endpoints are application and network boundaries where users authenticate         Image: Create Directories       Endpoints are application and network boundaries where users authenticate         Image: Create Directories       Endpoints are application and network boundaries where users authenticate         Image: Create Directories       Endpoints are application and network boundaries where users authenticate         Image: Create Directories       Endpoints are application and network boundaries where users authenticate         Image: Create Directories       Endpoints         Image: Create Directories       Endpoints         Image: Create Directories       Endpoints         Image: Create Directories       Endpoints         Image: Create Directories       Endpoints         Image: Create Direc | ခါ Login <b>TC</b> LoginTC                                                                                                    | C RADIUS Connector 2 S                                                                                         | upport  | 〔◆ Log out |  |
|----------------------------------------------------------------------------------------------------|----------------------------------------------------------------------------------------------------|----------------------------------------------------------------------------------------------------|---------|------------|--|
| <ul> <li>Endpoints are application and network boundaries where users authenticate</li> <li>Logs</li> <li>Status</li> <li>Generic RADIUS (192.168.0.1)</li> </ul>                                                                                                    | GENERAL                                                                                                    | € Endpoints                                                                                                    | + Creat | e Endpoint |  |
| APPLIANCE<br>* Settings<br>SETUP<br>* Settings<br>© Upgrade<br>Version 4.0.0                                                                                                    | <ul> <li>Endpoints</li> <li>User Directories</li> <li>Logs</li> <li>Status</li> <li>APPLIANCE</li> <li>Settings</li> <li>SETUP</li> <li>Settings</li> <li>Upgrade</li> </ul> | Endpoints are application and network boundaries where users authenticate Generic Generic RADIUS (192.168.0.1) |         |            |  |

Scroll down to the User Directory section and next to Group Attribute click Edit:

| LoginTC Login      | TC RADIUS Connector           |                                                      | 🤳 Support 🕞 Log out  |
|--------------------|-------------------------------|------------------------------------------------------|----------------------|
| GENERAL            | <b>Endpoints</b> / Generic RA | DIUS                                                 | Test Endpoint Delete |
| Endpoints          |                               | C . Let en unseren i . Lineness et eußingenB redacss |                      |
| 🐮 User Directories |                               | Edit                                                 |                      |
| Logs               |                               |                                                      |                      |
| 🕐 Status           | User Directory                |                                                      |                      |
| APPLIANCE          |                               |                                                      |                      |
| 🍫 Settings         | User Directory                | AD (172.20.100.10)                                   | Edit                 |
| SETUP              | Group Attribute               | None O Specify a Group Attribute                     | Edit                 |
| 🍫 Settings         |                               |                                                      |                      |
| Opgrade            | Challenge Strategy            |                                                      |                      |
| Version 4.0.0      | Challenge Strategy            | Challenge all users                                  | Edit                 |
|                    | Client Settings               |                                                      |                      |
|                    |                               |                                                      |                      |

1. If "None" is selected, change it to "Specify a group attribute". <u>Click here</u> to review how to configure the Group Attribute for SSL

| SLOgin <b>TC</b> LoginTC                                                              | C RADIUS Connector                                                                                                  |                                                                                        | J Support 🕞 Log out |
|---------------------------------------------------------------------------------------|----------------------------------------------------------------------------------------------------|----------------------------------------------------------------------------------------|---------------------|
| GENERAL                                                                               | CENTRO Endpoints / Generic                                                                                          | RADIUS / Group Attribute / Edit                                                        | Back Cancel         |
| <ul> <li>Endpoints</li> <li>User Directories</li> <li>Logs</li> <li>Status</li> </ul> | Group Attribute<br>Specify an additional user<br>group attribute to be<br>returned to the<br>authentication server. | • None O Specify a Group attribute Do not send additional Group Attribute information. |                     |
| APPLIANCE                                                                             |                                                                                                    | Save                                                                                   |                     |
| SETUP                                                                                 |                                                                                                    |                                                                                        |                     |
| 🍫 Settings                                                                            |                                                                                                    |                                                                                        |                     |
| Opgrade                                                                               |                                                                                                    |                                                                                        |                     |
| Version 4.0.0                                                                         |                                                                                                    |                                                                                        |                     |

2. Otherwise, check that your user is a member of the specified group in the LDAP Directory. If they are not, it will cause RADIUS to return a blank attribute.

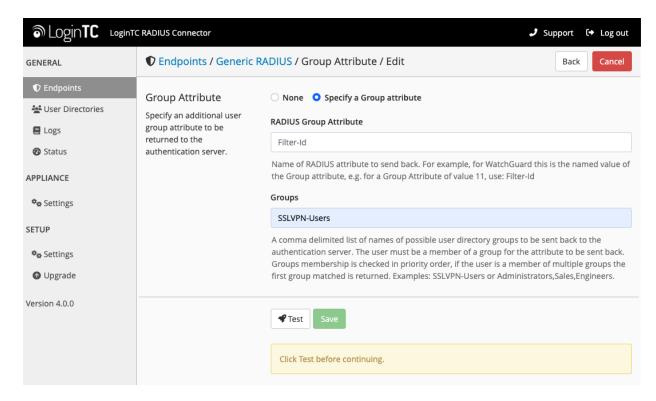

If you find a log message similar to this:

2015-XX-XX 16:52:41 admd RADIUS: finished parsing attribute-value

2015-XX-XX 16:52:41 admd RADIUS: group 1, type=11 value=L2TP-Users 2015-XX-XX 16:52:41 admd RADIUS: retrieve VP:Filter-Id(11) int=10

Then the RADIUS server is sending back a Group Attribute, but it may not be the correct one.

Check that the **value** is the name of the group that has been added to list of groups authorized to authenticate with SSL. Log into the **WatchGuard Web UI** and select **VPN** from the left-hand navigation bar. Click on **Mobile VPN with SSL** :

| WatchGuard Fire                                                                                                    | ware XTM Web UI                                                                                                    | out                                                                   |
|----------------------------------------------------------------------------------------------------|----------------------------------------------------------------------------------------------------|-----------------------------------------------------------------------|
| DASHBOARD<br>SYSTEM STATUS<br>NETWORK                                                                                                    | Traffic Monitor                                                                                                    |                                                                       |
| FIREWALL                                                                                                    |                                                                                                    | ۹                                                                     |
| SUBSCRIPTION SERVICES<br>AUTHENTICATION                                                                                                    | 2015-06-17 15:04:23 iked (10.0.10.8<->10.0.10.140)******** RECV an IKE packet at 10.0.10.8:500(so<br>2015-06-17 15:04:23 iked (10.0.10.8<->10.0.10.140)ike_match_if_name: Match pcy [RandomR_mu]<br>2015-06-17 15:04:23 iked (10.0.10.8<->10.0.10.140)ike_match_if_name: Match pcy [L2TP-IPSec_12]                                                                                                    | dev                                                                   |
| VPN<br>Branch Office VPN<br>BOVPN Virtual Interfaces<br>Phase2 Proposals<br>Mobile VPN with IPSec<br>Mobile VPN with PPTP<br><u>Mobile VPN with SSL</u><br>Mobile VPN with L2TP<br>Global Settings | 2015-06-17 15:04:23 iked (10.0.10.8<->10.0.10.140)Found IKE Policy [RandomR_mu, dev=anyE] for 2015-06-17 15:04:23 iked (10.0.10.8<->10.0.10.140)IkeNotifyPayloadNtoH : SPI Size 16 first4(0x95b 2015-06-17 15:04:23 iked (10.0.10.8<->10.0.10.140)Process Notify Payload : NOTIFY-TYPE : 36136 2015-06-17 15:04:23 iked (10.0.10.8<->10.0.10.140)Process ISAKMP Notify : from peer 0x0a000a8c 2015-06-17 15:04:23 iked (10.0.10.8<->10.0.10.140)Received DPD R_U_THERE message from 10.0 2015-06-17 15:04:23 iked (10.0.10.8<->10.0.10.140)Received DPD R_U_THERE message from 10.0 2015-06-17 15:04:23 iked (10.0.10.8<->10.0.10.140)IkeInNotifyProcess: gateway is UP (peerIp=10.0 2015-06-17 15:04:23 iked (10.0.10.8<->10.0.10.140)ike_p1_status_chg: ikePcyName=RandomR_mu 2015-06-17 15:04:23 iked (10.0.10.8<->10.0.10.140)ikeMultiWanVpnFailBack:> 2015-06-17 15:04:23 iked (10.0.10.8<->10.0.10.140)IkeNotifyPayloadHtoN : net order spi(0x95 0x55 2015-06-17 15:04:23 iked (10.0.10.8<->10.0.10.140)Received DPD R_U_THERE ACK message to 11 | r pee<br>5255<br>c prof<br>0.10.1<br>0.10.1<br>u, sta<br>e=Ra<br>0x25 |
| SYSTEM                                                                                                    | 2015-06-17 15:04:43 iked ******** RECV message on fd_server(7) *******<br>2015-06-17 15:04:43 iked recv CMD XPATH(/ping), need to process it                                                                                                    |                                                                       |

### Click on the Authentication tab:

pairs

| WatchGuard Firew                                                                                                    | are XTM Web UI                                                                                                    | admin   Help | Logout |
|----------------------------------------------------------------------------------------------------|----------------------------------------------------------------------------------------------------|--------------|--------|
| DASHBOARD<br>SYSTEM STATUS<br>NETWORK<br>FIREWALL<br>SUBSCRIPTION SERVICES<br>AUTHENTICATION                                                     | Mobile VPN with SSL<br>When you activate Mobile VPN with SSL, the "SSLVPN-Users" group and the<br>policy are created to allow Mobile VPN with SSL connections from the Internet<br>Activate Mobile VPN with SSL |              |        |
| VPN<br>Branch Office VPN<br>BOVPN Virtual Interfaces<br>Phase2 Proposals<br>Mobile VPN with IPSec<br>Mobile VPN with PPTP<br>Mobile VPN with SSL | General       Authentication       Advanced         Firebox IP Addresses or Domain Names       Firebox IP or domain name for SSL VPN users to connect to.         Primary       10.0.10.83                      |              |        |
| Mobile VPN with L2TP<br>Global Settings<br>SYSTEM                                                                                                | Secondary Networking and IP address pool                                                                                                    |              |        |

55/61

The bottom table contains the list of groups that are authorized to connect with SSL. If the group returned by the RADIUS server is not part of it, it must be added. Click the **Add** button:

Define users and groups to authenticate with Mobile VPN with SSL. The users and groups you define are automatically included in the "SSLVPN-Users" group.

 Name
 Type
 Authentication Server

 SSLVPN-Users
 Group
 Any

 Add
 Remove

Type in the group name and select **RADIUS** as the Authentication Server:

| Mobile VPN with<br>Global Settings | RADIUS (De            | fault)                                  |    |        |              |
|------------------------------------|-----------------------|-----------------------------------------|----|--------|--------------|
| SYSTEM                             | Add User or Grou      | q                                       |    | ×      |              |
|                                    | Туре                  | <ul> <li>Group</li> <li>User</li> </ul> |    |        |              |
|                                    | Name                  | GroupName                               |    | is you | u define are |
|                                    | Authentication Server | RADIUS                                  | ¢  | ion S  | erver        |
|                                    |                       |                                         | ОК | Cancel |              |
|                                    |                       |                                         |    |        |              |

#### **Authentication Timing Out**

If authentication is failing, it is possible that the authentication requests are timing out too quickly. By default, LoginTC push requests will timeout after 90 seconds. Another timeout value is defined by the RADIUS server configuration. If it is set too low, it will cause requests to prematurely timeout. To check, login to your **WatchGuard Web UI** 

| WatchGuard Firew                      | vare XTM Web    | UI       |       |      | User: admir              | n   Help   Logout               |
|---------------------------------------|-----------------|----------|-------|------|--------------------------|---------------------------------|
| DASHBOARD<br>SYSTEM STATUS<br>NETWORK | Front Panel     |          |       |      |                          | m                               |
| FIREWALL                              | Top Clients     |          |       |      | System                   |                                 |
| SUBSCRIPTION SERVICES                 | Name            | Rate 😓   | Bytes | Hits | Name                     | XTM_2_Series-W                  |
|                                       | 10.0.88.100     | 531 Kbps | 21 MB | 21   | Model                    | XTM26-W                         |
| VPN                                   | 10.0.88.104     | 211 Kbps | 9 МВ  | 141  | Version<br>Serial Number | 11.9.5.B470931<br>70A70CDC3D640 |
| SYSTEM                                | 10.0.88.102     | 29 Kbps  | 9 МВ  | 13   | System Time              | 14:42 US/Eastern                |
|                                       |                 |          |       |      | System Date              | 2015-06-17                      |
|                                       | Top Destination | ons      |       |      | Uptime                   | 2 days 01:55                    |

1. Select Authentication from the left-hand navigation bar, then click Servers

| WatchGuard Firewa                          | re XTM Web U     | II        |        |      | User: admir                                                          | n   Help   Logout               |
|--------------------------------------------|------------------|-----------|--------|------|----------------------------------------------------------------------|---------------------------------|
| DASHBOARD<br>SYSTEM STATUS<br>NETWORK      | Front Panel      |           |        |      |                                                                      | C                               |
| FIREWALL                                   | Top Clients      |           |        |      | System                                                               |                                 |
| SUBSCRIPTION SERVICES                      | Name             | Rate 😓    | Bytes  | Hits | Name XTM_2                                                           | XTM_2_Series-W                  |
| AUTHENTICATION                             | 10.0.88.100      | 151 Kbps  | 3 MB   | 22   | Model                                                                | XTM26-W                         |
| Hotspot<br><u>Servers</u>                  | 10.0.88.104      | 105 Kbps  | 8 MB   | 118  | Version<br>Serial Number                                             | 11.9.5.B470931<br>70A70CDC3D640 |
| Settings<br>Users and Groups               | 10.0.88.102      | 28 Kbps 🚪 | 9 МВ   | 14   | System Time                                                          | 14:43 US/Eastern                |
| Web Server Certificate<br>Single Sign-On   | Top Destinations |           |        |      | System Date         2015-06-17           Uptime         2 days 01:56 |                                 |
| Terminal Services<br>Authentication Portal | Name             | Rate 🜩    | Bytes  | Hits | Log Server                                                           | Disabled                        |
| VPN                                        | 184.150.152.14   | 126 Kbps  | 2 MB   | 1    | Reboot                                                               |                                 |
| SYSTEM                                     | 74.125.29.101    | 20 Kbps   | 646 KB | 1    |                                                                      |                                 |
|                                            | 136.146.210.32   | 19 Kbps   | 177 КВ | 2    |                                                                      |                                 |
|                                            | 184.150.152.18   | 18 Kbps   | 137 KB | 2    | Last 20 Mir                                                          | nutes 💠                         |

### 2. Click **RADIUS**

| WatchGuard Firew                                                                                                  | are XTM Web UI         |           | User: admin   Help   Logout |
|----------------------------------------------------------------------------------------------------|------------------------|-----------|-----------------------------|
| DASHBOARD<br>SYSTEM STATUS                                                                                        | Servers                |           |                             |
| NETWORK                                                                                                    | Authentication Servers |           |                             |
| SUBSCRIPTION SERVICES                                                                                             | Server                 | Status    |                             |
| AUTHENTICATION<br>Hotspot                                                                                         | Firebox                | 0 Users   | 2 Groups                    |
| Servers<br>Settings                                                                                               | RADIUS                 | Primary   | 10.0.10.83                  |
| Users and Groups<br>Web Server Certificate<br>Single Sign-On<br>Terminal Services<br>Authentication Portal<br>VPN | CD .                   | Secondary | Disabled                    |
|                                                                                                    | SecurID                | Primary   | Disabled                    |
|                                                                                                    |                        | Secondary | Disabled                    |
| SYSTEM                                                                                                    | LDAP                   | Primary   | Disabled                    |
|                                                                                                    |                        | Secondary | Disabled                    |

3. Check the **Timeout** attribute field. It should be at least 10 seconds longer than the LoginTC Request Timeout set in the LoginTC RAIDUS Connector.

| WatchGuard Firew                                                  | are XTM Web UI                                |                                                                       | Use    | r: admin   Heip   Logout      |
|-------------------------------------------------------------------|-----------------------------------------------|-----------------------------------------------------------------------|--------|-------------------------------|
| DASHBOARD<br>SYSTEM STATUS                                        | Servers / RADIUS                              |                                                                       |        |                               |
| NETWORK<br>FIREWALL<br>SUBSCRIPTION SERVICES                      |                                               | device to use a RADIUS authentication RADIUS authentication requests. | on ser | ver, make sure the server can |
| AUTHENTICATION<br>Hotspot                                         | Primary Server Settings  Enable RADIUS Server |                                                                       |        |                               |
| Servers<br>Settings<br>Users and Groups<br>Web Server Certificate | IP Address<br>Port                            | 10.0.10.83                                                            |        |                               |
| Single Sign-On<br>Terminal Services<br>Authentication Portal      | Passphrase                                    |                                                                       |        |                               |
| VPN<br>SYSTEM                                                     | Confirm                                       |                                                                       |        |                               |
|                                                                   | Timeout                                       | 120                                                                   | -      | seconds<br>: 1-120 Default: 5 |
|                                                                   |                                               | (                                                                     |        |                               |

See the <u>Knowledge Base</u> articles for more information:

### **Email Support**

For any additional help please email support@cyphercor.com. Expect a speedy reply.

## Upgrading

### From 4.X

The latest LoginTC RADIUS Connector upgrade package can be downloaded here: <u>Download RADIUS Connector (Upgrade)</u>

1. Navigate to **SETUP > Upgrade**:

| SLOgINTC LoginTC                                  | C RADIUS Connector                                   | 🤳 Support | 〔→ Log out |
|---------------------------------------------------|------------------------------------------------------|-----------|------------|
| GENERAL                                           | OUpgrade                                             |           | O Upload   |
| 🕑 Endpoints 🚰 User Directories                    | Version                                              |           |            |
| 🛢 Logs<br>😵 Status                                | Version 4.0.0                                        |           |            |
| APPLIANCE                                         | Latest 4.0.1 (New version available) Release Notes 🗹 |           |            |
| 🏘 Settings                                        |                                                      |           |            |
| SETUP                                             |                                                      |           |            |
| <ul> <li>♣ Settings</li> <li>⑦ Upgrade</li> </ul> |                                                      |           |            |
| Version 4.0.0                                     |                                                      |           |            |
|                                                   |                                                      |           |            |
|                                                   |                                                      |           |            |

2. Click **Upload** and select your LoginTC RADIUS Connector upgrade file:

| SLOgin <b>TC</b> LoginTC              | C RADIUS Connect | or J Support                               | (+ | Log out |   |
|---------------------------------------|------------------|--------------------------------------------|----|---------|---|
| GENERAL                               | OUpgrade         | / Upload                                   |    | Cancel  | ] |
| Endpoints                             | Upgrade Packa    | ge                                         |    |         |   |
| 🚔 User Directories                    | Choose File      | logintc-radius-connector-4.0.1-upgrade.bin |    |         |   |
| <ul><li>Logs</li><li>Status</li></ul> | Upload           |                                            |    |         |   |
| APPLIANCE                             |                  |                                            |    |         |   |
| 🍫 Settings                            |                  |                                            |    |         |   |
| SETUP                                 |                  |                                            |    |         |   |
| 🍫 Settings                            |                  |                                            |    |         |   |
| 🔿 Upgrade                             |                  |                                            |    |         |   |
| Version 4.0.0                         |                  |                                            |    |         |   |
|                                       |                  |                                            |    |         |   |
|                                       |                  |                                            |    |         |   |

3. Click **Upload** and do not navigate away from the page:

| ခာ Login <b>TC</b> Login                                | TC RADIUS Connector J Support 🕻 + Log out                                                                                                  |
|---------------------------------------------------------|----------------------------------------------------------------------------------------------------|
| GENERAL                                                 | O Upgrade                                                                                                    |
| <ul> <li>Endpoints</li> <li>User Directories</li> </ul> | Upload complete                                                                                                    |
| <ul><li>Logs</li><li>Status</li></ul>                   | Version 4.0.1                                                                                                    |
| APPLIANCE                                               | Ready to install version 4.0.1. The installation will take between 5-10 minutes and the appliance will not be accessible during that time. |
| 🍫 Settings                                              |                                                                                                    |
| SETUP                                                   | Cancel Install Now                                                                                                    |
| ♥✿ Settings                                             |                                                                                                    |
| 🕤 Upgrade                                               |                                                                                                    |
| Version 4.0.0                                           |                                                                                                    |

4. Once upload is complete upgrade by clicking **Install Now**:

| ခာ Login <b>TC</b> မ       | ginTC RADIUS Connector 🕹 Log c                                                                                                    | out |
|----------------------------|----------------------------------------------------------------------------------------------------|-----|
| GENERAL                    | O Upgrad V V                                                                                                    |     |
| Endpoints User Directories | Ready to install version 4.0.1. The installation will take between 5-10<br>Upload c                                                        |     |
| Logs                       | Version Close Install Now                                                                                                    |     |
| 🕐 Status                   |                                                                                                    |     |
| APPLIANCE                  | Ready to install version 4.0.1. The installation will take between 5-10 minutes and the appliance will not be accessible during that time. |     |
| 🍫 Settings                 |                                                                                                    |     |
| SETUP                      | Cancel Install Now                                                                                                    |     |
| 🍫 Settings                 |                                                                                                    |     |
| 🕜 Upgrade                  |                                                                                                    |     |
| Version 4.0.0              |                                                                                                    |     |
|                            |                                                                                                    |     |
|                            |                                                                                                    |     |
|                            |                                                                                                    |     |

5. Wait 10-15 minutes for upgrade to complete:

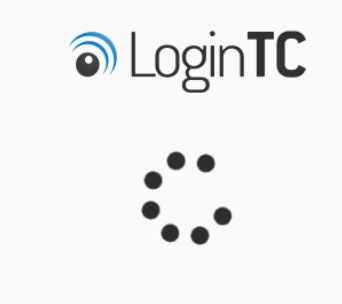

Please wait while your LoginTC RADIUS Connector appliance is upgraded to version 4.0.1

### NOTE: Upgrade time

Upgrade can take 10-15 minutes, please be patient.

### From 3.X

### Important: LoginTC RADIUS Connector 3.X End-of-life

The LoginTC RADIUS Connector 3.X virtual appliance is built with CentOS 7.9. CentOS 7.X is End of Lifetime (EOL) June 30th, 2024. See <u>CentOS Product Specifications</u>. Although the appliance will still function it will no longer receive updates and nor will it be officially supported.

### New LoginTC RADIUS Connector 4.X

A new LoginTC RADIUS Connector 4.X virtual appliance has been created. The Operating System will be supported for many years. Inline upgrade is not supported. As a result upgrade is deploying a new appliance. The appliance has been significantly revamped and although the underlying functionality is identical, it has many new features to take advantage of.

Complete 3.X to 4.X upgrade guide: LoginTC RADIUS Connector Upgrade Guide